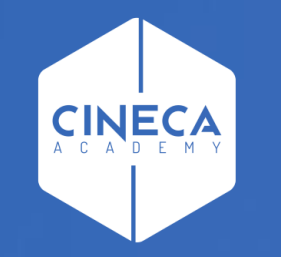

# **FINANCE - ALLOCAZIONE STIPENDI IN COGE E COAN**

Creare ed aggiornare i criteri degli scenari

**Leonardo Lauri**

Ultimo aggiornamento: Luglio 2021

## **INDICE DEGLI ARGOMENTI**

Obiettivo del presente manuale è la descrizione dei seguenti argomenti:

- Glossario scenario;
- Gestione generale dei criteri;
- Criteri Custom:
	- Aggiornamento dei Criteri Custom;
- Gestione dei Criteri Excel:
	- Aggiornamento dei Criteri Excel;
	- Creazione di un criterio partendo da uno esistente (tramite duplicazione);
	- Posizionamento di un criterio nello step di competenza;
	- Creazione di un nuovo criterio (senza duplicazione);
	- Come filtrare un criterio nello step.

## **GLOSSARIO SCENARIO**

#### **1. Scenario**

Allocazione Costi fornisce la possibilità di creare diversi scenari di imputazione dei Costi: ad esempio a seconda che si stiano allocando costi in CoGe o in CoAn oppure in base all'anno. Ad ogni scenario corrisponde un'unica sorgente dati (es. dati stipendiali di CSA). Ogni scenario è indipendente e può essere calcolato separatamente.

Uno scenario è composto da uno o più step di allocazione per mezzo dei quali si vuole effettuare una determinata imputazione dei costi.

#### **2. Step di allocazione**

Uno step consiste in un insieme di criteri di allocazione con un specifica logica di applicazione; ogni step lavora per una sola dimensione di output (es. UA, progetto, etc.) che costituisce la destinazione di imputazione del costo (o del ricavo).

L'ordine degli step, nell'ambito di uno scenario, è fondamentale quando l'output di uno di questi è utilizzato come dimensione di input in uno o più criteri dello step successivo. Gli step, infatti, vengono calcolati separatamente uno alla volta.

#### **3. Criterio**

Un criterio costituisce la regola di calcolo dei driver di allocazione formata da dimensioni di INPUT, di OUTPUT e Driver. Le dimensioni di INPUT sono le "caratteristiche" (es. matricola, codice UA, codice progetto, etc.) che un costo (o un ricavo) deve avere per soddisfare il criterio e quindi per essere imputato sulla dimensione di OUTPUT. Aumentando le dimensioni di input aumenta la precisione del criterio. L'output è sempre e solo uno per criterio.

Nell'ambito di uno step, l'ordine dei criteri è fondamentale, in quanto i criteri vengono applicati separatamente uno alla volta partendo da quelli di ordine superiore e ciascun costo può essere elaborato da uno soltanto dei criteri presenti nello step.

#### **4. Driver**

Il driver rappresenta il valore percentuale di ripartizione dell'oggetto di costo.

#### **MENU DEL SITO**

**中Gestione Criteri e Driver** 中Gestione Driver Definizione Raggruppamenti Definizione Driver da Excel Definizione Driver Custom (da Procedura) □ Repository dei Driver Repository dei Driver

In Allocazione Costi è possibile creare i Criteri (ovvero le regole di calcolo dei Driver) nella sezione **'***'Gestione Driver***''**:

- i driver custom sono realizzati dai consulenti anche su richiesta dell'Ateneo;
- i driver esterni (da file Excel) sono creabili anche dagli utenti.

In ogni caso tutti i criteri verranno raggruppati nel '*'Repository dei Driver*'' a seconda del loro scopo, affinché l'utente possa consultarli ed esportarli; nel caso dei criteri da Excel, l'utente oltre ad esportarli, può modificarli e poi ricaricarli sempre tramite questa sezione.

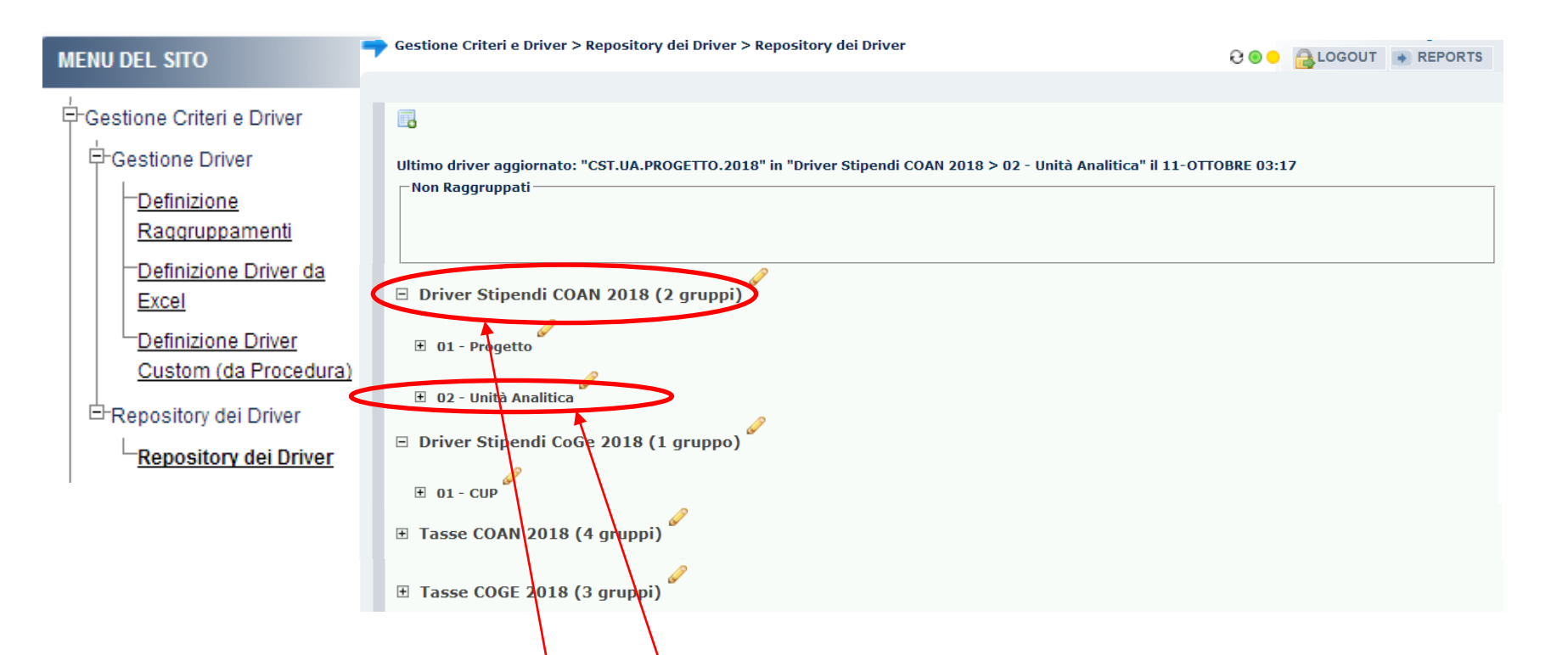

Nel '*Repository dei Driver*', i '*gruppi*' hanno la funzione di classificare i criteri per scenario di utilizzo (es. '*Driver Stipendi COAN 2018'*), mentre i 'sotto-gruppi' rappresentano, di regola, gli step di cui si compone lo scenario, raccogliendo al loro interno i criteri in base all'obiettivo indicato (es. '*02 – Unità Analitica'*).

In questa sezione, sia l'ordine dei gruppi che dei criteri nell'ambito di ogni sotto-gruppo non è rilevante.

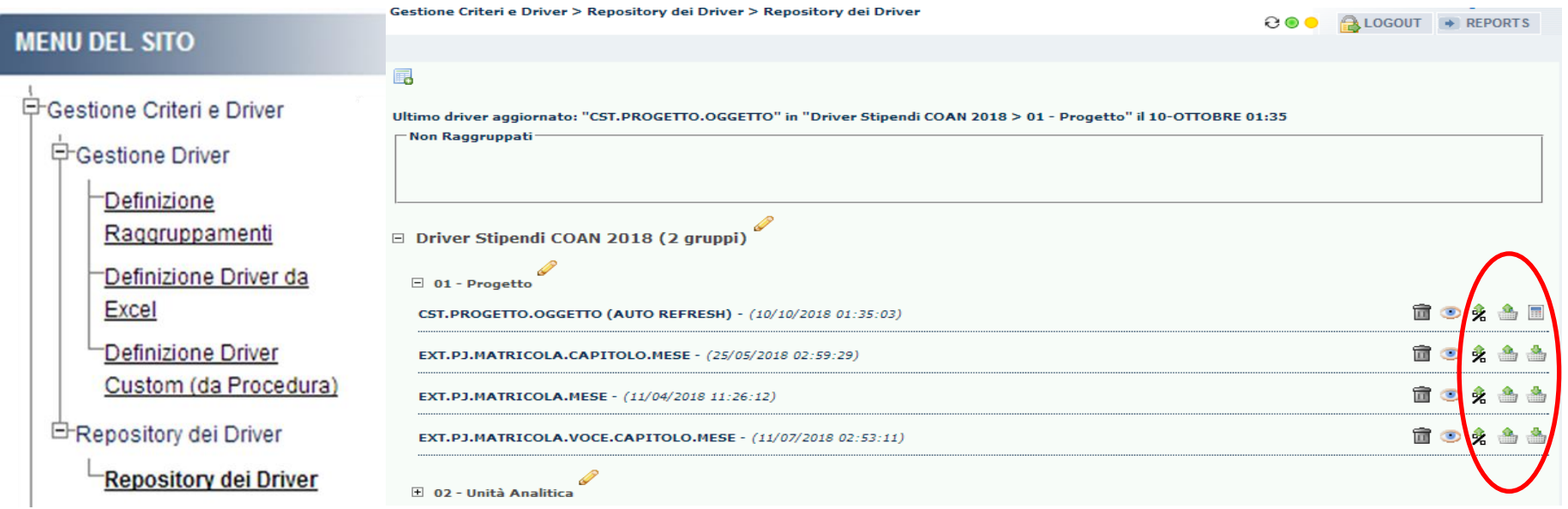

La modalità di aggiornamento sia dei criteri custom che dei criteri Excel è state semplificata: è possibile effettuarlo direttamente dal sotto-gruppo in cui ognuno di loro è presente all'interno del '*Repository dei Driver*'. In tal modo il calcolo di un criterio custom o l'importazione di un criterio Excel non farà più apparire la nuova versione tra i "*Non raggruppati*" ma verrà automaticamente sovrapposta alla precedente versione del criterio all'interno del raggruppamento da cui è stata lanciata l'operazione.

Rimane, comunque, la possibilità di effettuare l'importazione di criteri Excel da "*Gestione Criteri e Driver > Gestione Driver > Definizione Driver da Excel*", così come di calcolare un criterio custom da "*Gestione Criteri e Driver > Gestione Driver > Definizione Driver Custom (da Procedura)"* ma in entrambi i casi questo apparirà fra i "*Non raggruppati*" e occorrerà pertanto trascinarlo nel raggruppamento corretto: è per questo che se ne sconsiglia l'utilizzo.

Inoltre, da "*Gestione Criteri e Driver > Gestione Driver > Definizione Driver Custom (da Procedura)*" non sarà più possibile calcolare contemporaneamente più criteri custom, così come da "*Gestione Criteri e Driver > Gestione Driver > Definizione Driver da Excel*" non sarà più possibile caricare un successivo criterio Excel se il precedente non è stato raggruppato: in entrambi i casi il sistema andrà in errore e occorrerà procedere prima al raggruppamento o del criterio custom o del criterio Excel presente ancora tra i "*Non raggruppati*". Infine, per evitare errori in fase di elaborazione, le operazioni di importazione e di calcolo dei criteri vengono bloccate nel caso sia già stata avviata una *VALIDAZIONE SCENARIO*.

## **CRITERI CUSTOM**

I criteri custom sono realizzati e manutenuti dai consulenti Cineca.

Vengono creati per dare regole particolarmente complesse da un punto di vista informatico utilizzando query in sql per l'interrogazione delle tabelle. L'attività dell'utente per questi criteri è limitata alla consultazione e/o verifica del contenuto direttamente dal raggruppamento in cui ognuno di loro è presente all'interno del '*Repository dei driver*'.

**MENU DEL SITO** 的 **日Gestione Criteri e Driver** La "*naming convention*" prevede **D** Gestione Driver Non Raggruppat che il prefisso del nome di questi -Definizione driver sia sempre "*CST*" e che Raggruppamenti Definizione Driver da successivamente vi sia il riferimento □ Driver Stipendi COAN 2018 (2 gruppi) **Excel** alla dimensione di output e poi il  $\boxdot$  01 - Progetto Definizione Driver riferimento alle dimensioni di input Custom (da Procedura) impiegate (es. CST.PJ.OGGETTO).**E-Repository dei Driver Repository dei Driver** EXT.PJ.MATRICOLA.MESE - (11/04/2018 11:26:12)

Gestione Criteri e Driver > Repository dei Driver > Repository dei Driver **BOO ALOGOUT** → REPORTS Ultimo driver aggiornato: "CST.PROGETTO.OGGETTO" in "Driver Stipendi COAN 2018 > 01 - Progetto" il 10-OTTOBRE 01:35 CST.PROGETTO.OGGETTO (AUTO REFRESH) - (10/10/2018 01:35:03) EXT.PJ.MATRICOLA.CAPITOLO.MESE - (25/05/2018 02:59:29) 面のタ合 面のえるき EXT.PJ.MATRICOLA.VOCE.CAPITOLO.MESE - (11/07/2018 02:53:11) □ 02 - Unità Analitica

I criteri custom, quando nel Repository è indicato *'(AUTO REFRESH)'* dopo il nome, vengono aggiornati in automatico prima di ogni elaborazione del relativo scenario nella fase di *VALIDAZIONE SCENARIO*. In alternativa è possibile aggiornarli cliccando su ( $\equiv$  : al termine dell'aggiornamento apparirà il messaggio in 'Ultimo driver aggiornato: ...' ed il semaforo sarà verde. Automaticamente si aggiorna anche la data presente dopo il nome del criterio custom con quella dell'ultimo aggiornamento eseguito.

### **AGGIORNAMENTO DEI CRITERI CUSTOM**

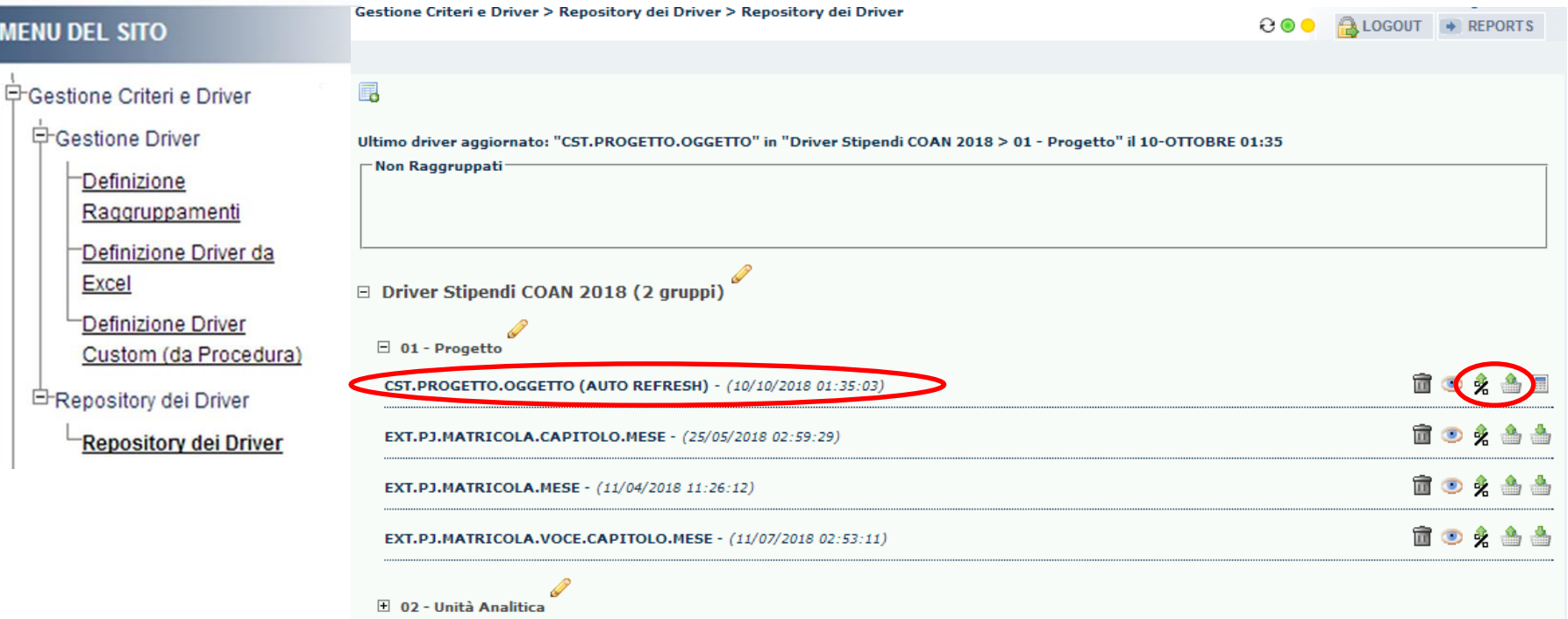

Invece per estrarre e valutare il contenuto di un criterio custom si può scegliere fra l'estrazione in valore assoluto, cliccando su ( $\triangleq$ ), o in valore percentuale, cliccando su ( $\triangleq$ ), del Driver. In entrambi i casi si estrarrà un file excel, che però non potrà essere modificato e/o ricaricato, in quanto è il risultato di una query in sql. *In caso di dubbi sul contenuto è necessario aprire un ticket all'HD di Allocazione Costi.*

## **GESTIONE DEI CRITERI EXCEL**

I criteri excel sono criteri esterni ad allocazione costi e ad ugov che vengono caricati, appunto, tramite file excel. La realizzazione e manutenzione è compito dell'utente di allocazione costi, che ne può modificarne il contenuto sfruttando il repository dei driver. In questo manuale verranno descritte le seguenti attività:

- aggiornamento dei criteri esistenti (solo aggiunta/riduzione di righe non di colonne);
- creazione di un criterio partendo da uno esistente (tramite duplicazione);
- posizionamento di un criterio nello step di competenza;
- creazione di un nuovo criterio (senza duplicazione);
- come filtrare un criterio nello step.

La "*naming convention*" prevede che il prefisso del nome di questi driver sia "*EXT*" e che successivamente vi sia il riferimento alla dimensione di output e poi il riferimento alle dimensioni di input impiegate (es. EXT.PJ.MATRICOLA).

## **GESTIONE DEI CRITERI EXCEL**

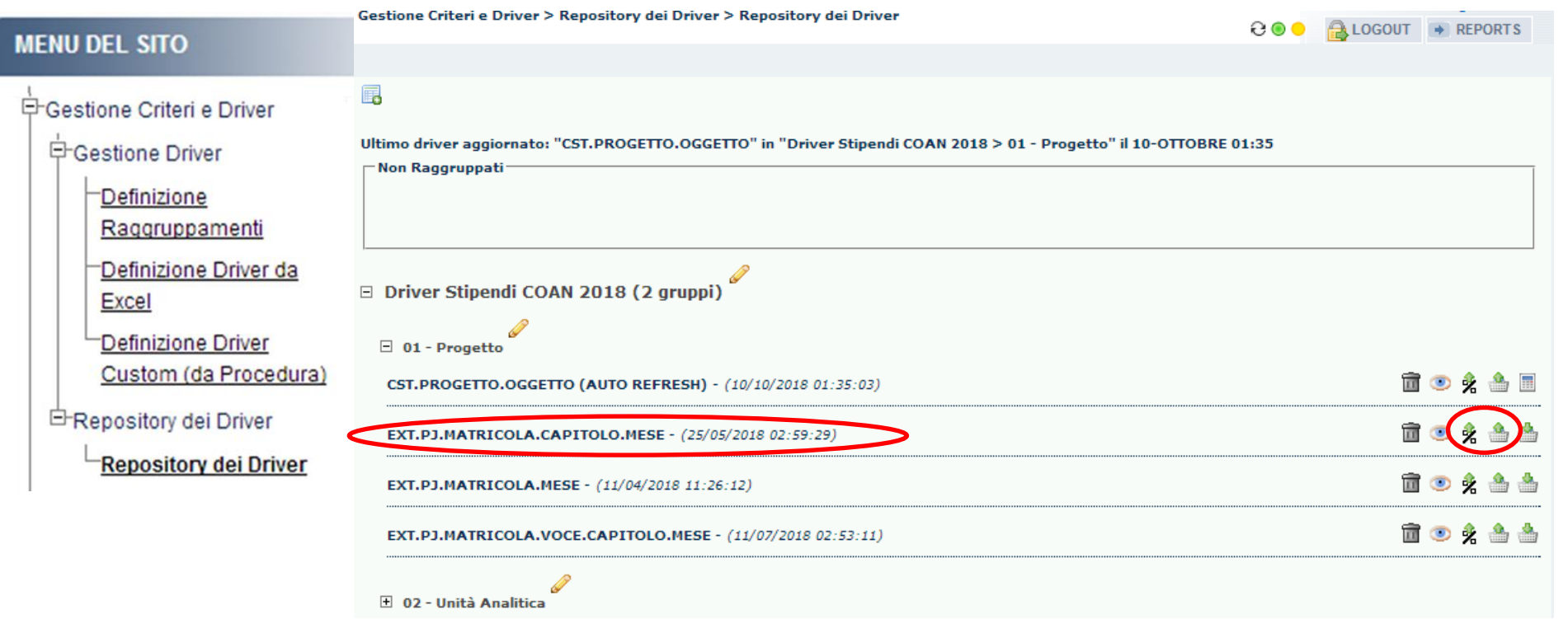

Per estrarre e valutare il contenuto di un criterio Excel si può scegliere fra l'estrazione in valore assoluto, cliccando su ( ), o in valore percentuale, cliccando su (  $\frac{1}{26}$  ), del Driver. In entrambi i casi si estrarrà un file Excel, con la versione utilizzata nello scenario, che potrà essere modificata e/o integrata in base alle esigenze dell'utente. *In caso di dubbi sul contenuto è necessario aprire un ticket all'HD di Allocazione Costi.*

Ogni criterio ha la stessa struttura: le dimensioni di INPUT sono tutte le colonne del file ad eccezione delle ultime tre a destra (nell'esempio Anno, Capitolo, Matricola e Mese) e servono per arrivare a definire l'OUTPUT rappresentato sempre dalla terzultima e penultima colonna (nell'esempio il Progetto). L'imputazione del costo avverrà in base al VALORE indicato nell'ultima colonna.

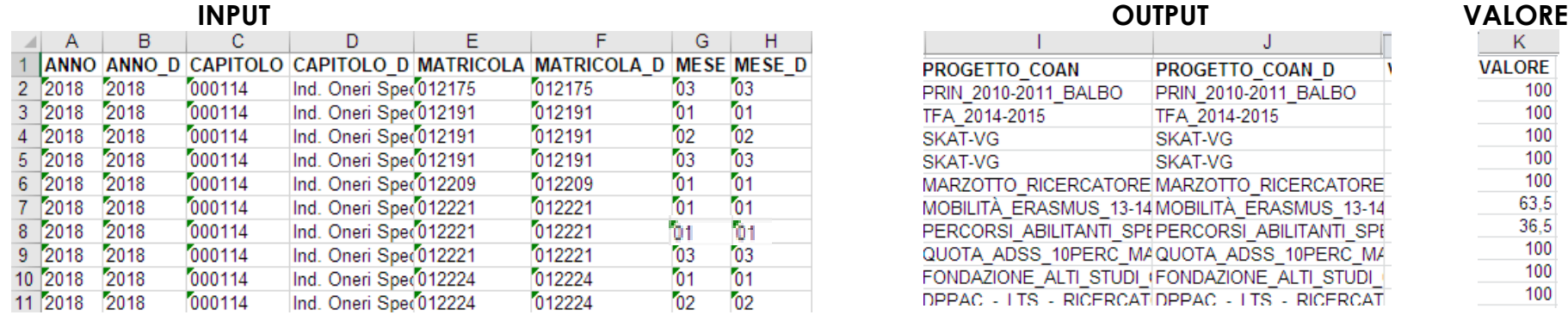

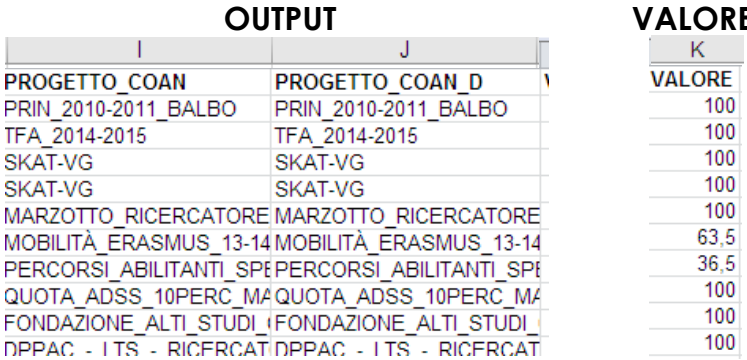

Con riferimento al criterio EXT.PJ.MATRICOLA.CAPITOLO.MESe, la cui tabella è quella esposta sopra, l'imputazione sul progetto per ciascuna combinazione di anno, capitolo, matricola e mese avverrà in base a quanto indicato nella colonna valore.

L'utente, inoltre, in caso di modifica o integrazione deve rispettare alcune *regole di compilazione*:

- Sia per le dimensioni di INPUT che di OUTPUT le colonne dispari (es. ANNO) contengono il codice utilizzabile da Allocazione Costi mentre quelle pari (es. ANNO\_D) contengono la descrizione di quanto inserito nella colonna immediatamente a sinistra: a parità di codice le descrizioni devono essere necessariamente identiche, altrimenti il sistema andrà in errore in fase di caricamento.

- Volendo ripartire una stessa combinazione di INPUT su più dimensioni di OUTPUT è necessario inserire in VALORE le percentuali di ripartizione,
	- oppure gli importi in valore assoluto; in quest'ultimo caso sarà il sistema a determinare le percentuali di ripartigione in base al totale da ripartire.

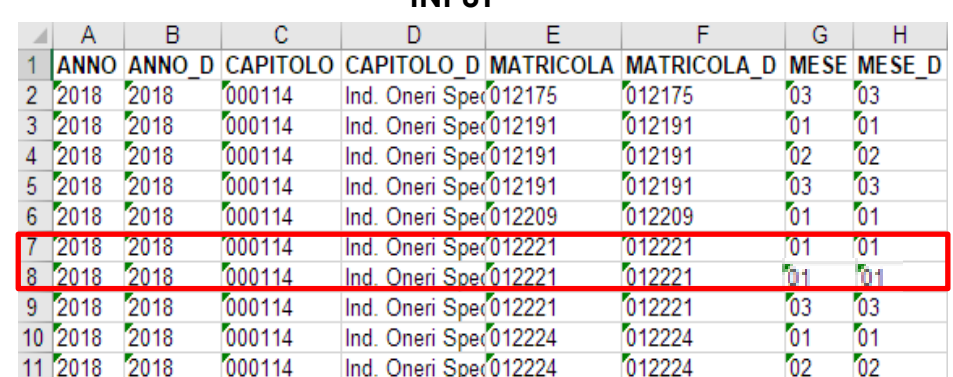

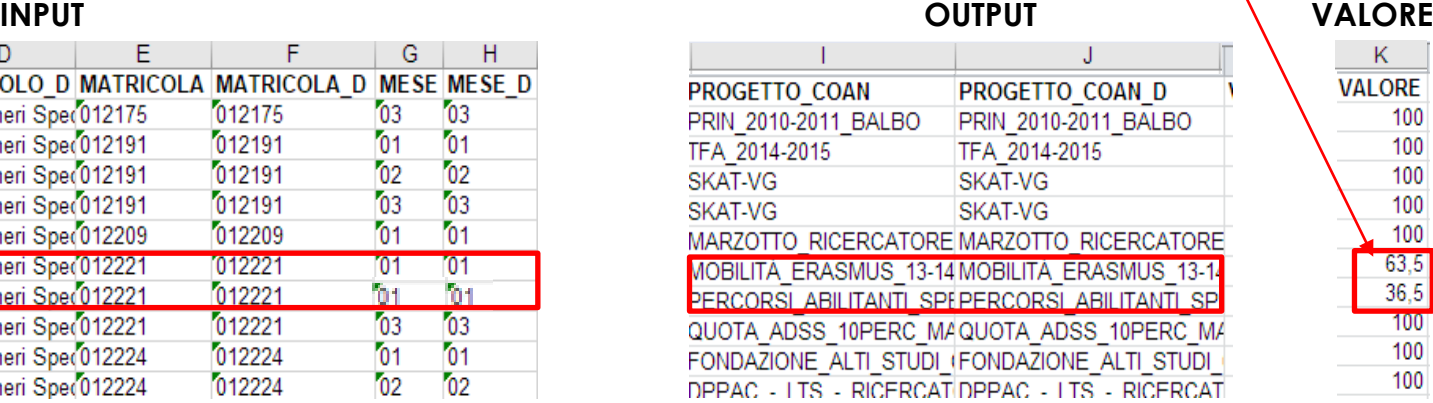

- Allocazione Costi considera ogni dimensione di INPUT e OUTPUT come una stringa di testo ad eccezione del campo VALORE che deve essere sempre un numero. Pertanto, ove il codice in origine presenti degli "0" all'inizio questi devono essere necessariamente inseriti nella cella e davanti al primo "**0**" va inserito l'apice (**'**) in modo che si mantengano nella cella. Ad esempio per gli attributi di CSA, Voce, Capitolo, Matricola e Mese, ove utilizzati, la numerosità dei caratteri da rispettare è: 5 per la Voce, 6 per il Capitolo, 6 per la Matricola e 2 per il Mese.

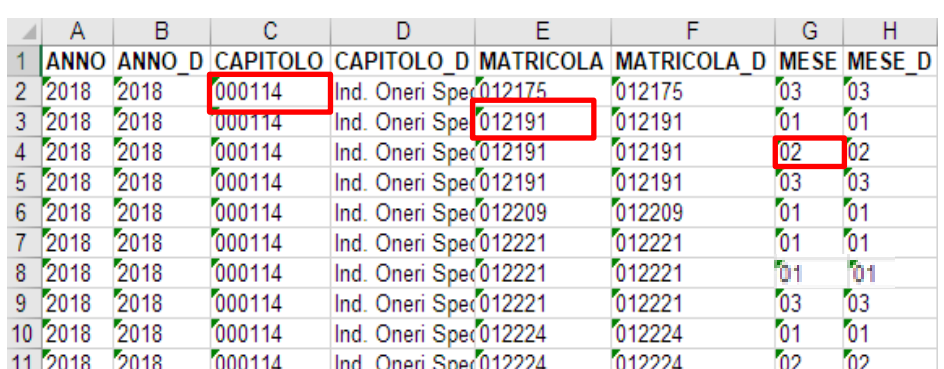

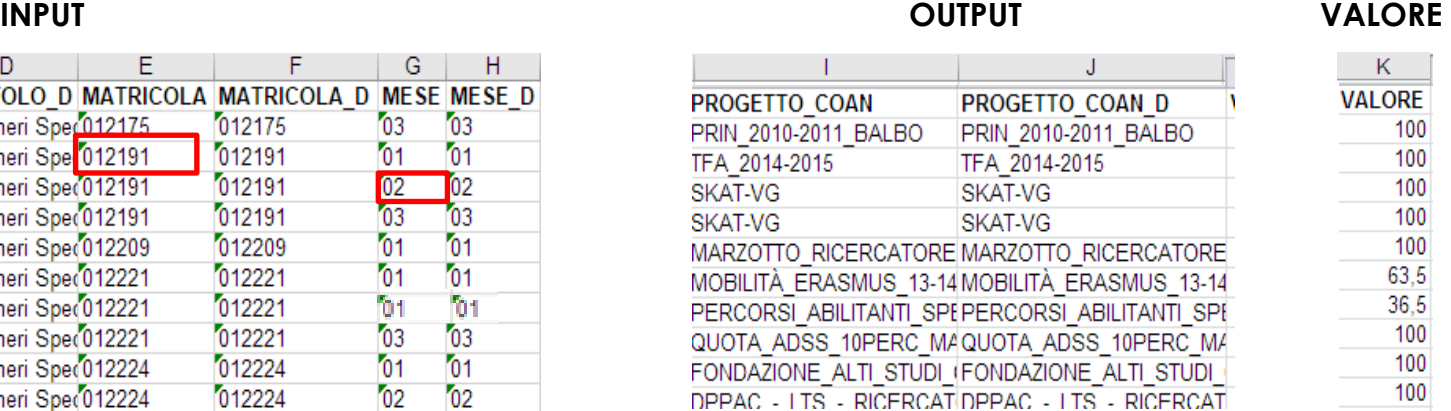

- i criteri Excel devono essere sempre salvati in formato .xls;
- nei criteri non deve essere modificato l'ordine delle colonne;
- si deve evitare di modificare e di lasciare selezionate, al momento del salvataggio, celle al di fuori di quelle che compongono il criterio;
- le date di validità devono essere inserite sempre come una stringa di testo (non in formato 'data') utilizzando la struttura gg/mm/aaaa e con l'apice (') all'inizio;
- le celle del criterio non devono avere nessun tipo di formattazione, pertanto, soprattutto quando vengano inserite delle nuove righe, si consiglia di:
- •selezionare tutte le celle compilate che lo compongono (e tassativamente solo quelle), copiarle con l'opzione '*incolla valori*' in un nuovo foglio dello stesso file ed eliminare il foglio da cui è stata fatta la copia ed immediatamente dopo salvare, senza effettuare ulteriori operazioni.
- •di eliminare una cinquantina di righe successive a quella per ultima inserita e di colonne successive a quella "VALORE" ed immediatamente dopo salvare, senza effettuare ulteriori operazioni.
- In questo modo si ha maggiore sicurezza di non incorrere in blocchi in fase di caricamento del criterio: *qualora dovessero verificarsi, è necessario aprire un ticket all'HD di Allocazione Costi.*

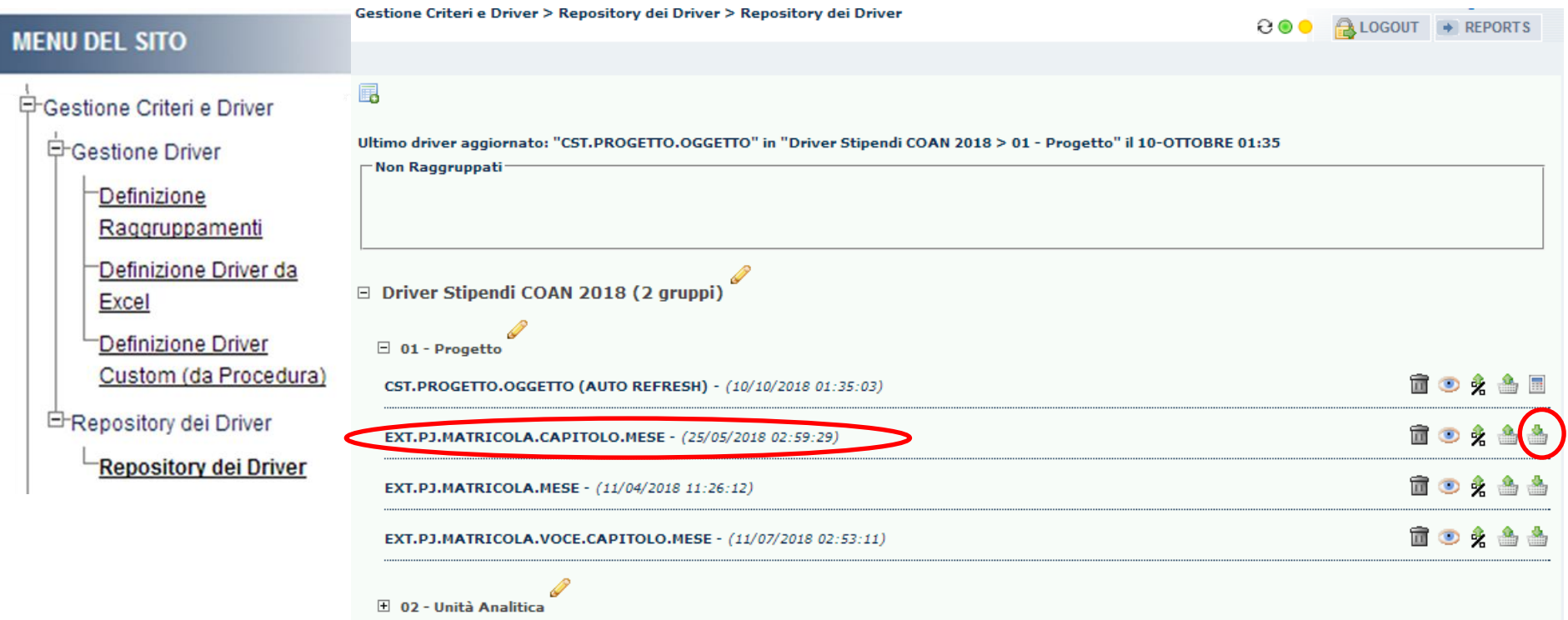

Dopo l'estrazione, se l'utente ha operato delle modifiche od integrazioni al contenuto del criterio allora la nuova versione dovrà essere ricaricata cliccando su ( ): al termine del processo di caricamento andrà a sovrascrivere la precedente.

#### Gestione Criteri e Driver > Repository dei Driver > Repository dei Driver

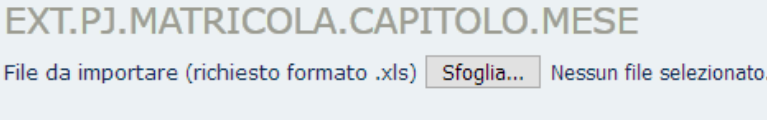

UPLOAD EXCEL SCARICA TEMPLATE

Nella finestra che si apre cliccare su '*Sfoglia*' per recuperare la nuova versione del criterio precedentemente salvata e poi su '*UPLOAD EXCEL*'.

Gestione Criteri e Driver > Repository dei Driver > Repository dei Driver

#### EXT.PJ.MATRICOLA.CAPITOLO.MESE

Gestione degli errori

10 In caso di errore interrompere l'operazione e non importare nulla

I nomi dei campi sono nella prima riga del file

 $\odot$  si

 $O$  No

Generare una preview di importazione

 $\odot$  si

 $O$  No

 $\leftarrow$  INDIETRO AVANTI  $\Rightarrow$ 

Nella finestra che segue non modificare le selezioni pre-impostate e cliccare su '*AVANTI*'.

Si aprirà una nuova finestra con un'anteprima di 10 righe del contenuto del criterio ed il seguente messaggio '*Le informazioni sono state raccolte correttamente, conferma l'inizio dell'import*'. L'utente per procedere nell'importazione deve cliccare su '*AVANTI*'.

Gestione Criteri e Driver > Repository dei Driver > Repository dei Driver

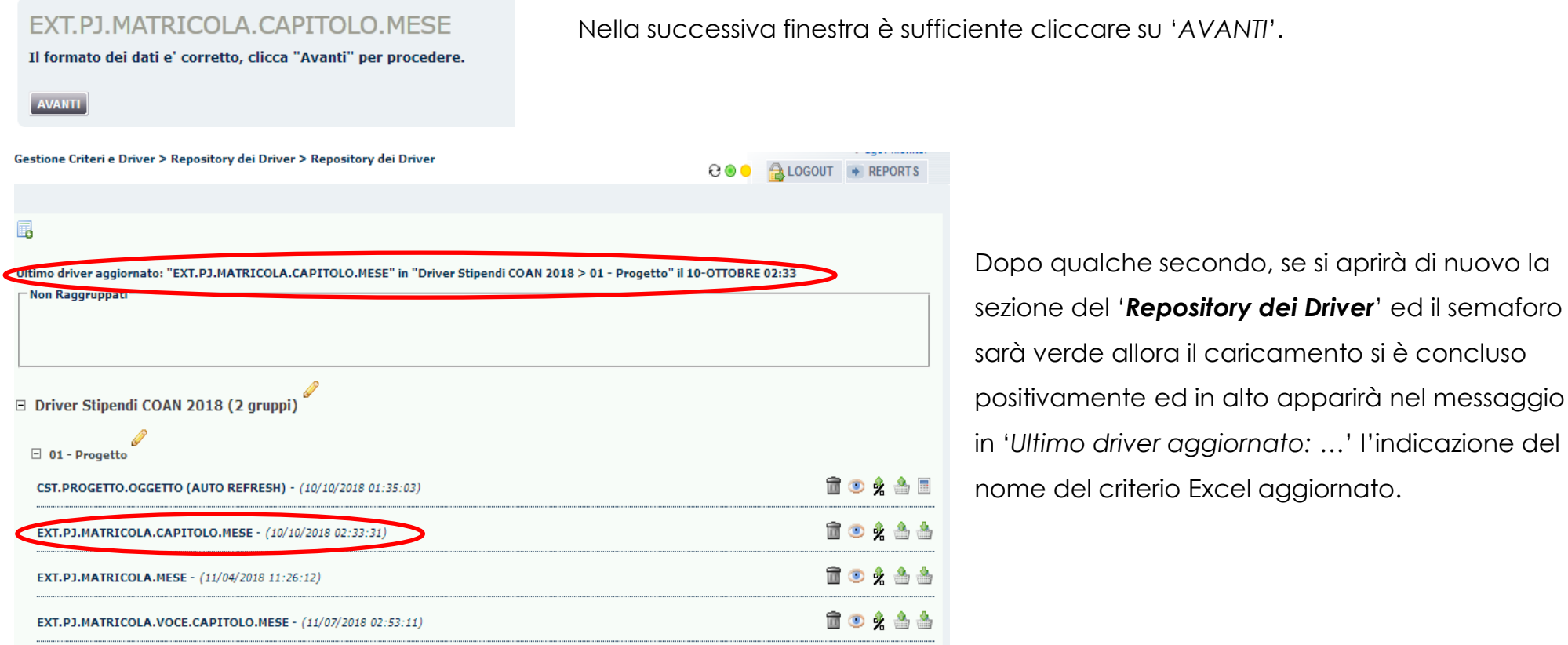

Inoltre in corrispondenza di quel criterio si aggiornerà la data con quella dell'ultimo caricamento eseguito. *Qualora invece il caricamento si dovesse bloccare, si deve aprire un ticket all'HD di Allocazione Costi.*

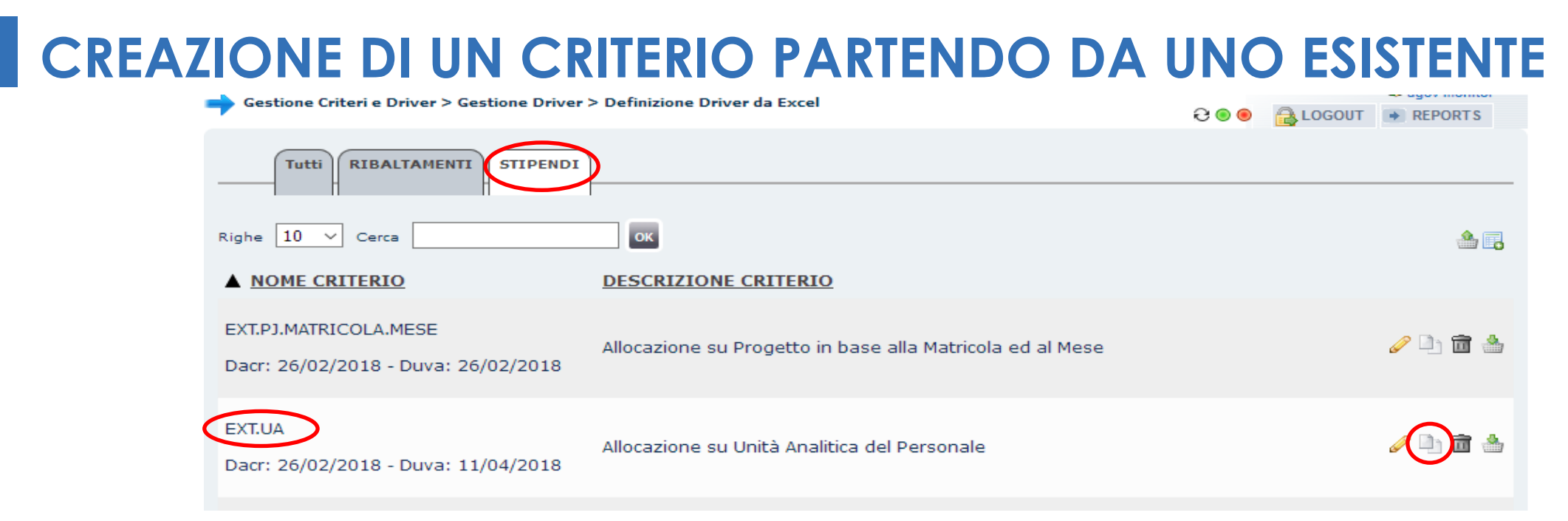

Nel caso in cui l'utente abbia necessità di un nuovo criterio Excel la soluzione più semplice è prendere come base di partenza uno dei criteri già esistenti nell'ambito del processo da eseguire (es. '*STIPENDI*') per poi procedere con la modifica e/o integrazione delle dimensioni di INPUT e/o OUTPUT.

Come prima cosa va identificato in '*Definizione Driver da Excel*', tra i criteri esistenti, quello che più si avvicina alle sue necessità (es. EXT.UA).

Successivamente si deve cliccare su ( $\Box$ ) in modo da aprire la finestra di configurazione del nuovo criterio.

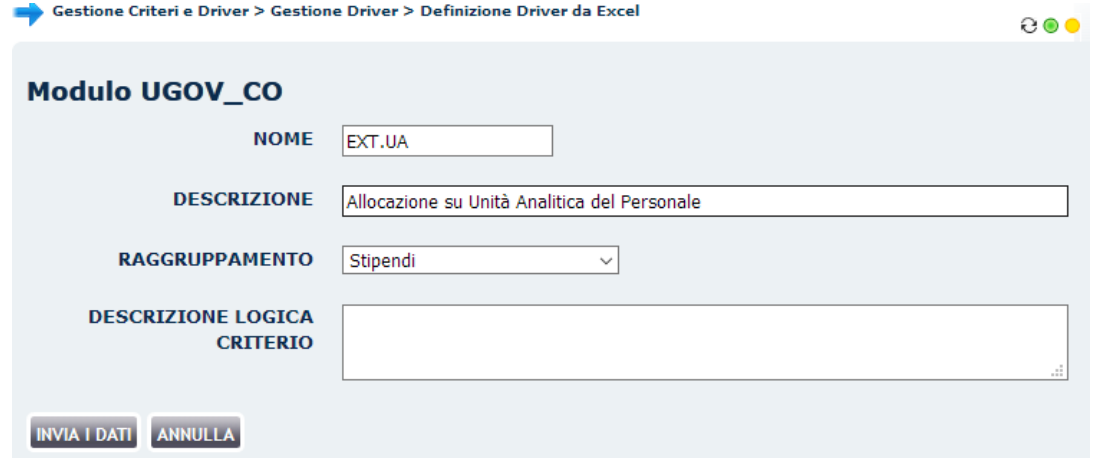

In questa finestra l'utente deve inserire nel campo '*NOME*' l'identificativo del nuovo criterio (es. EXT.UA.MATRICOLA.MESE) ed aggiornare conseguentemente il campo '*DESCRIZIONE*', mantenendo inalterato il campo '*RAGGRUPPAMENTO*' come da esempio sottostante:

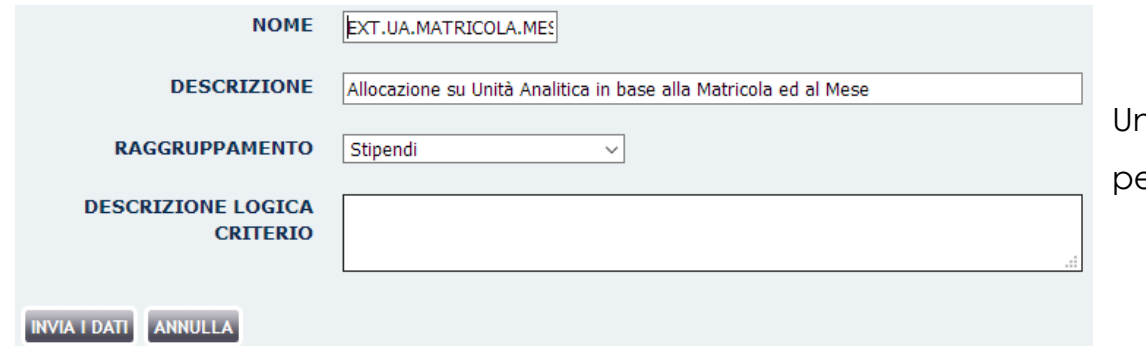

Una volta fatte le modifiche basta cliccare su '*INVIA DATI*' per tornare al menù dei criteri in '*Definizione Driver da Excel*'.

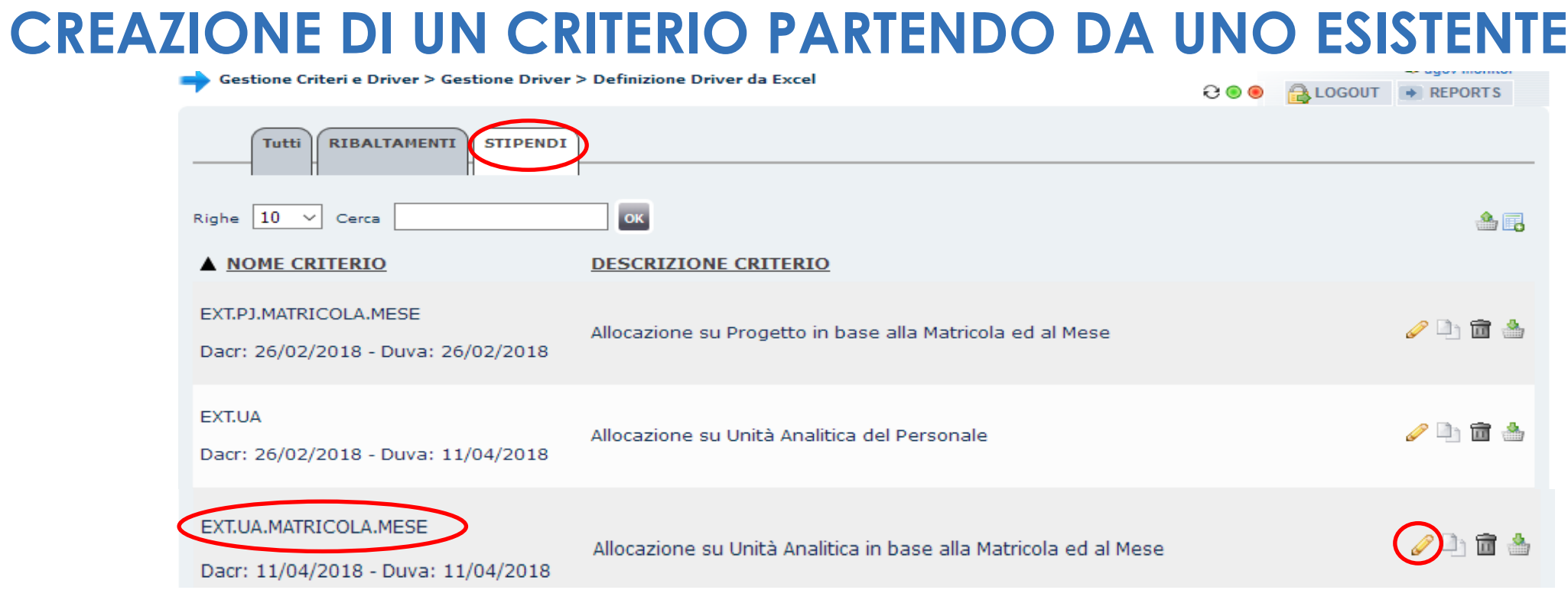

In '*Definizione Driver da Excel*', tra i criteri esistenti, ora sarà presente anche quello appena creato di cui però vanno modificate e/o integrate le dimensioni di INPUT e/o OUTPUT. Pertanto è necessario cliccare su ( $\oslash$ ) in modo da aprire la finestra di configurazione del nuovo criterio.

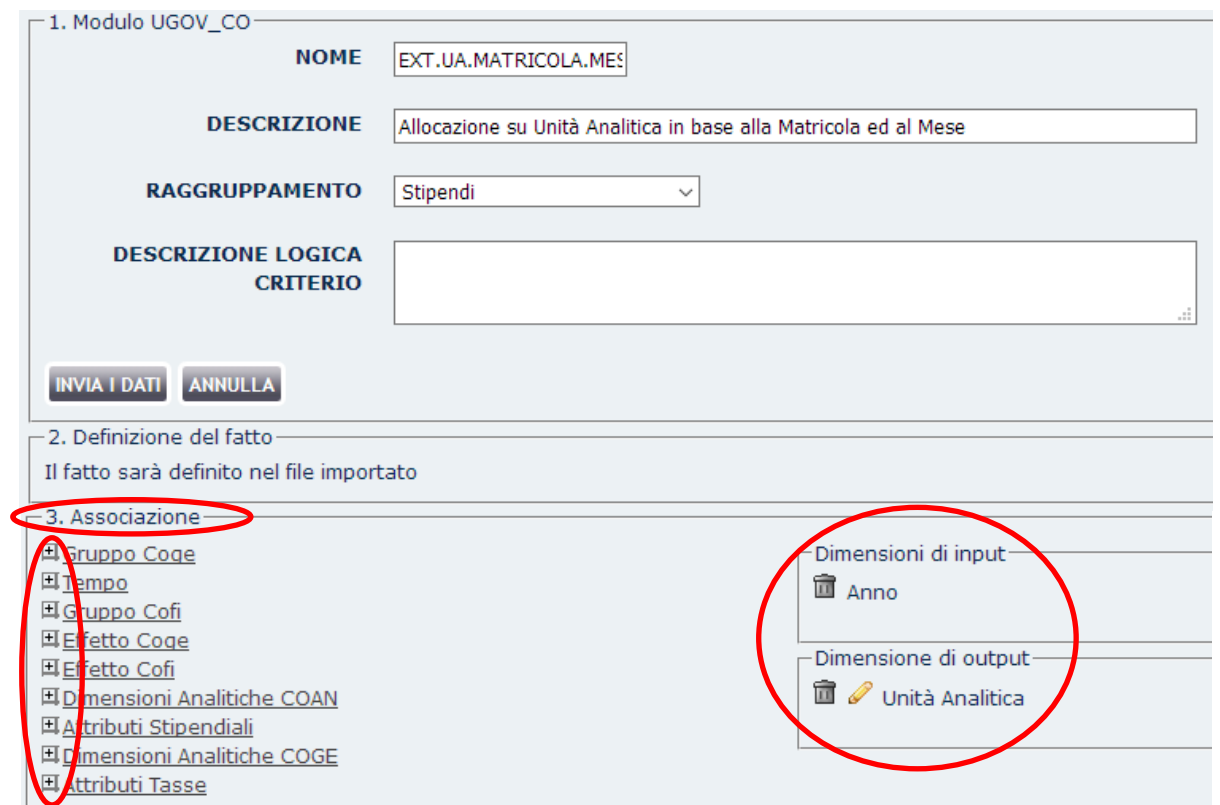

Nella finestra di configurazione, il nuovo criterio presenta nella sezione '*3. Associazione*' a destra i raggruppamenti da cui è possibile selezionare le nuove dimensioni di INPUT e/o OUTPUT: cliccando su ( $\Box$ ) se ne avrà l'elenco. A sinistra, invece, vi sono quella già scelte per il criterio da cui è stato copiato.

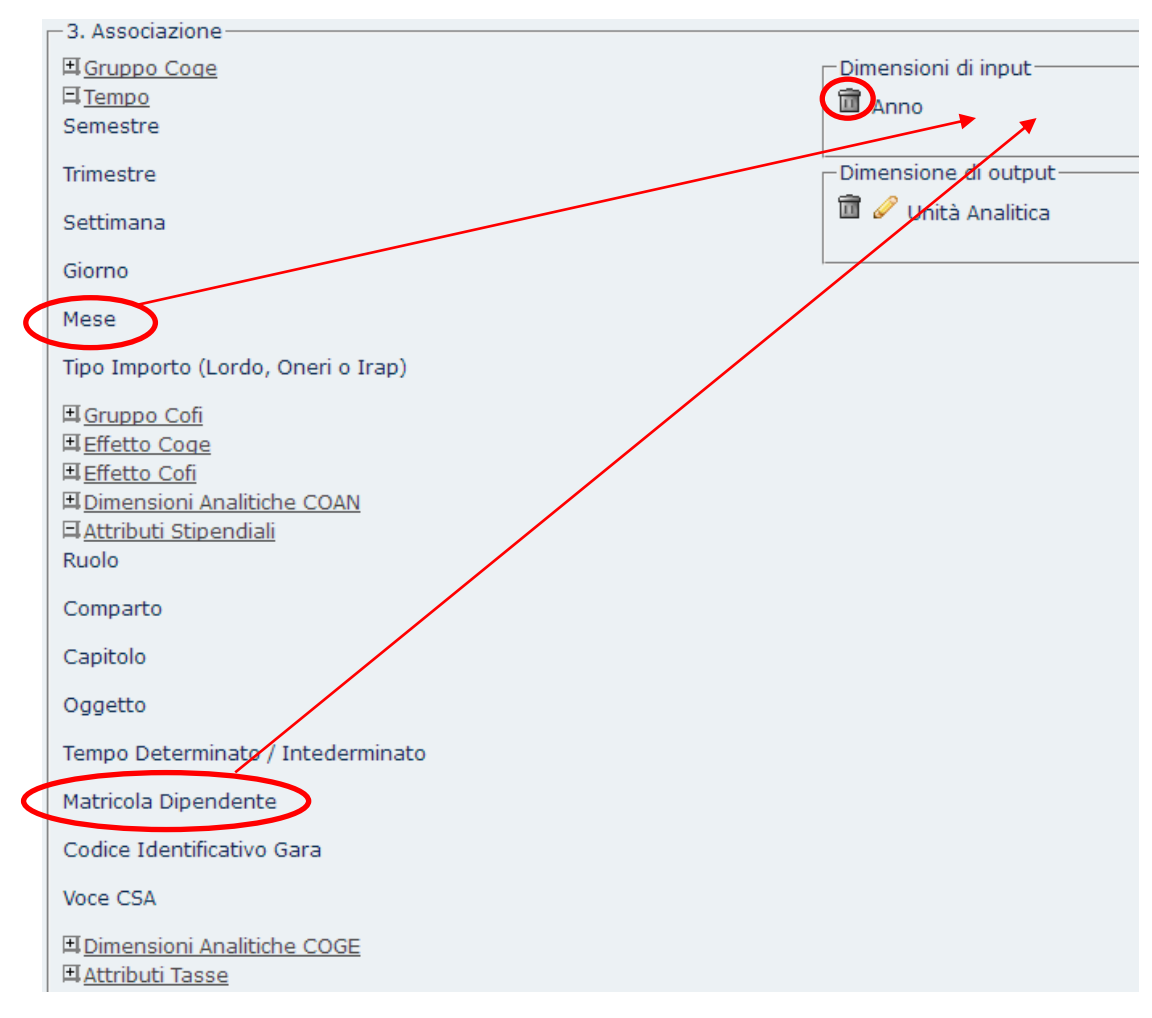

Una volta '*esplosi*' i raggruppamenti in cui sono presenti le dimensioni che si intende utilizzare nel nuovo criterio, sarà necessario '*trascinarle*' (drag&drop) nell'area '*Dimensioni di input*' o '*Dimensioni di output'* (es. quelle cerchiate di rosso nell'esempio del criterio EXT.UA.MATRICOLA.MESE). Inoltre sarà possibile eliminare quelle, eventualmente, non più richieste cliccando su ( *Nel caso in cui la dimensione che si vorrebbe utilizzare non fosse presente è necessario aprire un ticket all'HD di Allocazione Costi.*

合国

音台

音台

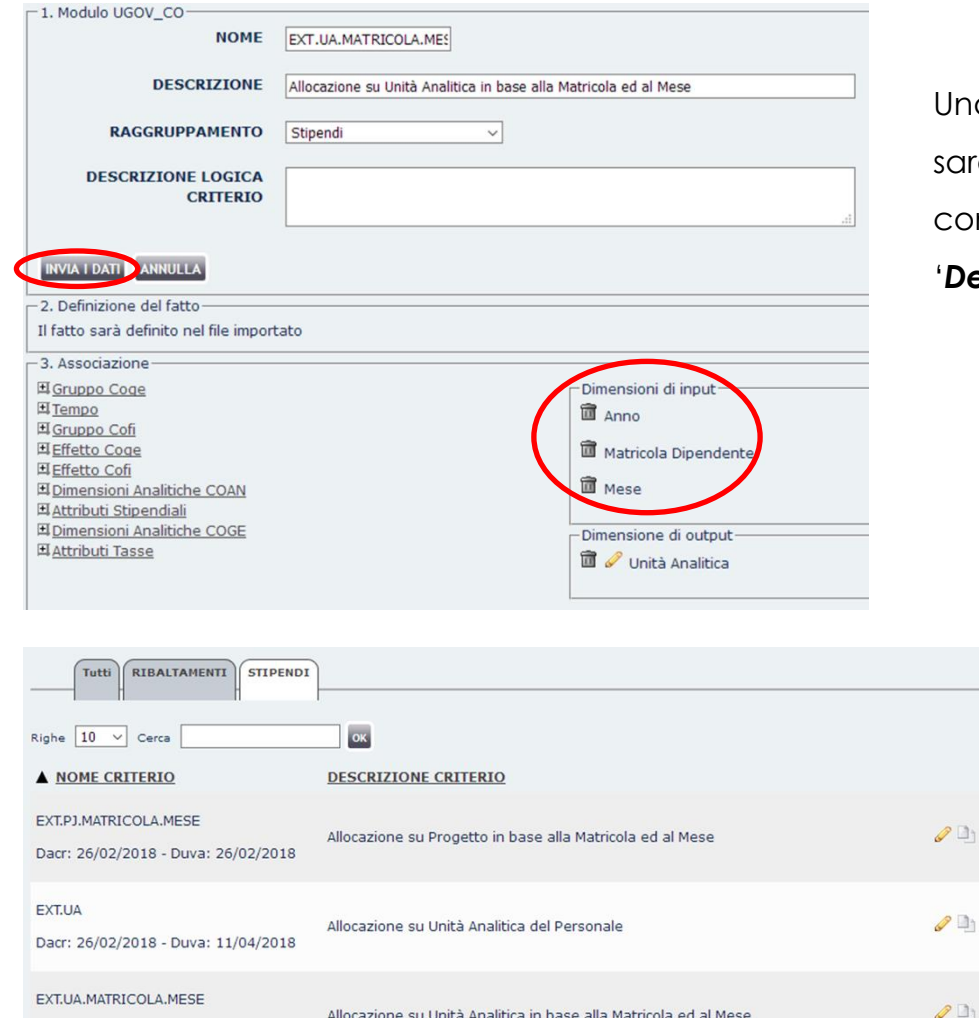

Dacr: 11/04/2018 - Duva: 11/10/2018

a volta completata la scelta delle nuove dimensioni sarà sufficiente cliccare su '*INVIA DATI*' per salvare la configurazione del nuovo criterio e tornare in '*Definizione Driver da Excel*'.

> A questo punto il criterio è ancora vuoto, pertanto occorre cliccare su (1) per poter scaricare il '*template*' da compilare.

#### Gestione Criteri e Driver > Gestione Driver > Definizione Driver da Excel

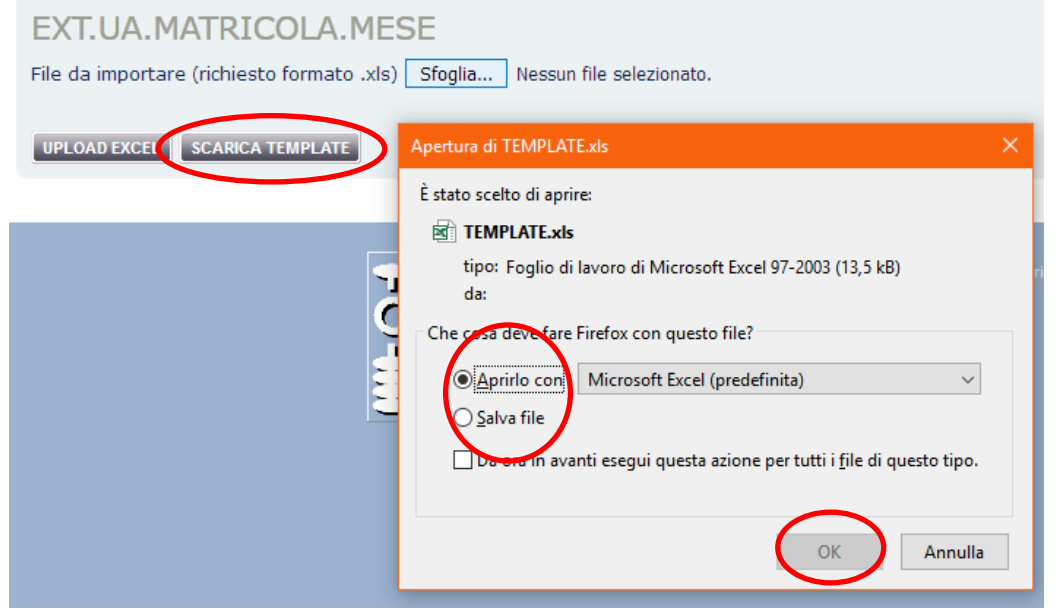

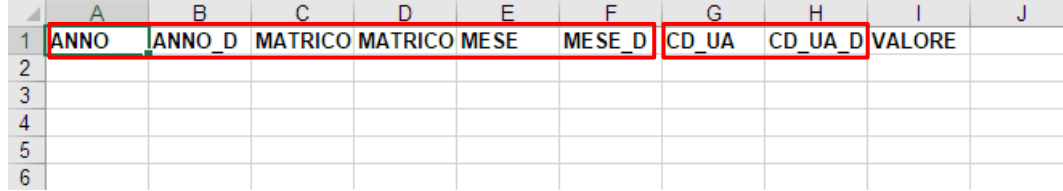

Nella finestra che si apre si deve cliccare su '*SCARICA TEMPLATE*' e in quella successiva scegliere l'opzione '*Apri*' o '*Salva*' e poi cliccare su '*OK*'. All'apertura del '*template*' saranno presenti le colonne delle dimensioni di INPUT e OUTPUT scelte per quel criterio (es. EXT.UA.MATRICOLA.MESE) e il campo VALORE: andranno compilate le righe necessarie rispettando le regole definite nelle pagine precedenti.

宿西火台台

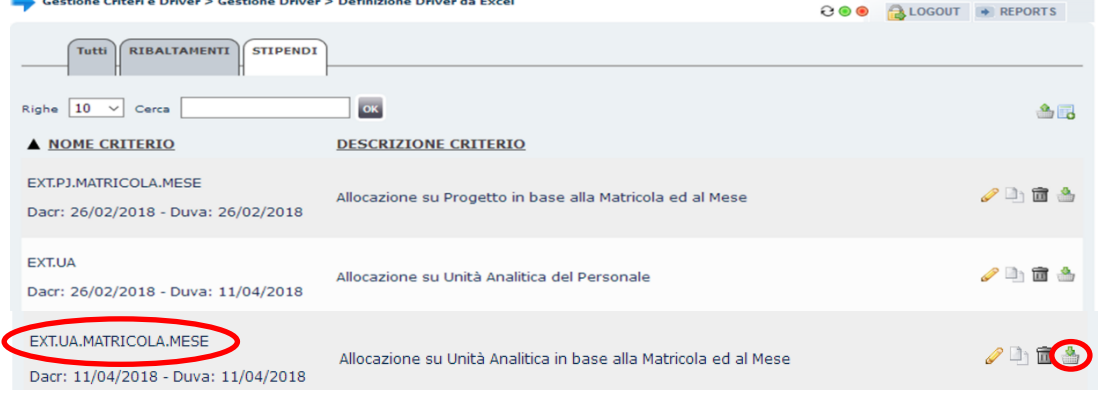

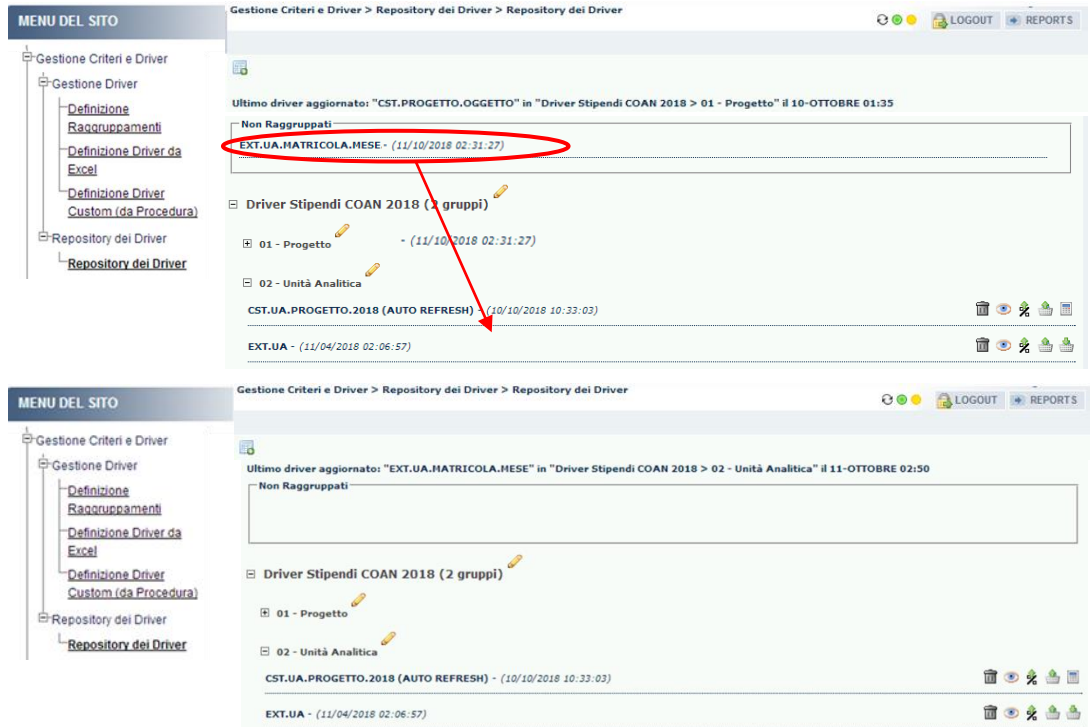

EXT.UA.MATRICOLA.MESE - (11/10/2018 02:50:10)

Una volta compilato e salvato, il criterio dovrà essere caricato dalla sezione '*Definizione Driver da Excel*' cliccando su ( $\frac{1}{2}$ ). Le fasi del caricamento sono identiche a quelle descritte per l'aggiornamento di un criterio Excel eccetto per il fatto che al termine, essendo caricato per la prima volta, il criterio verrà visualizzato nella sezione '*Non Raggruppati*' del '*Repository dei Driver*' da cui dovrà essere trascinato all'interno del raggruppamento corretto (es. EXT.UA.MATRICOLA.MESE in '*02 – Unità Analitica*'): la sezione diventerà gialla e subito dopo il criterio apparirà raggruppato.

## **POSIZIONAMENTO DI UN CRITERIO NELLO STEP DI COMPETENZA**

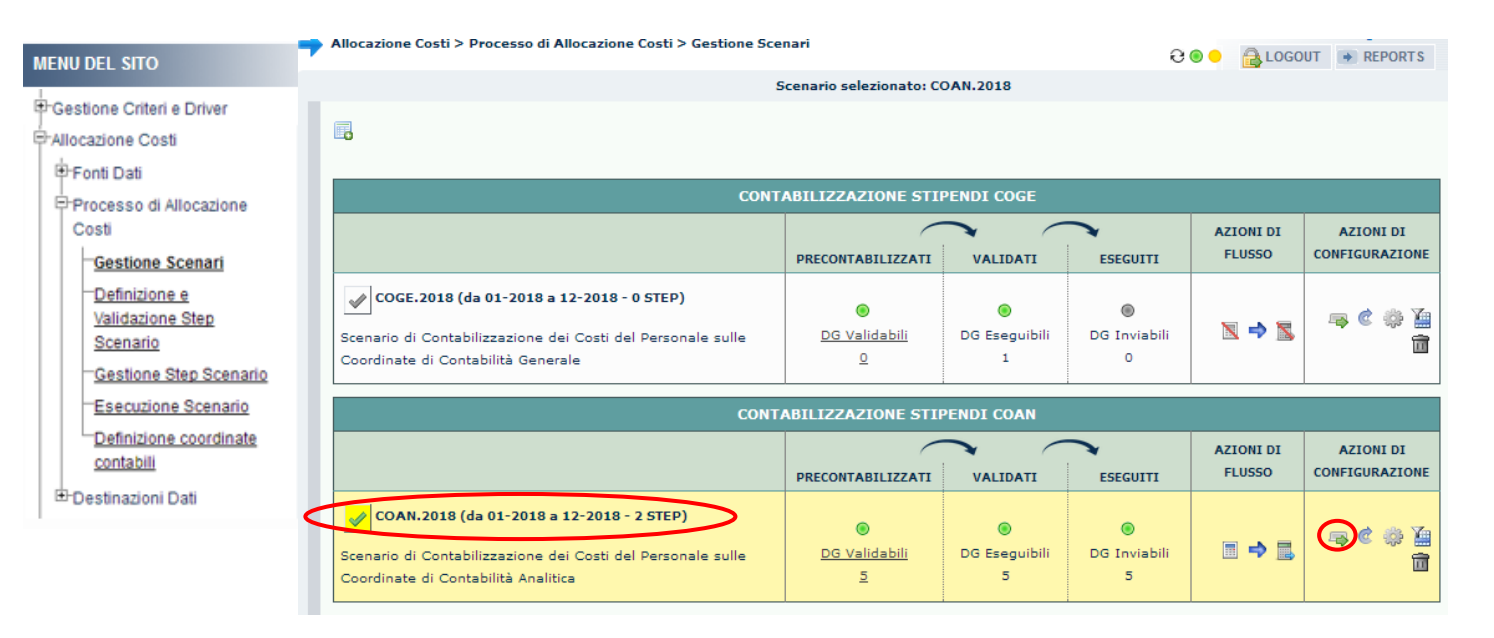

Successivamente alla creazione di un nuovo criterio (da parte del consulente o dell'utente) e al suo caricamento nel '*Repository dei Driver'*, il criterio dovrà essere posizionato nello step di competenza dello scenario in cui si intende utilizzarlo.

Pertanto in '*Gestione Scenari*' si deve selezionare lo scenario (es. per EXT.UA.MATRICOLA.MESE è '*COAN.2018 (da 01- 2018 a 12-2018 - 2 STEP)*') e poi cliccare su ( ) nella sezione "*Azioni di configurazione*".

#### **POSIZIONAMENTO DI UN CRITERIO NELLO STEP DI COMPETENZA**

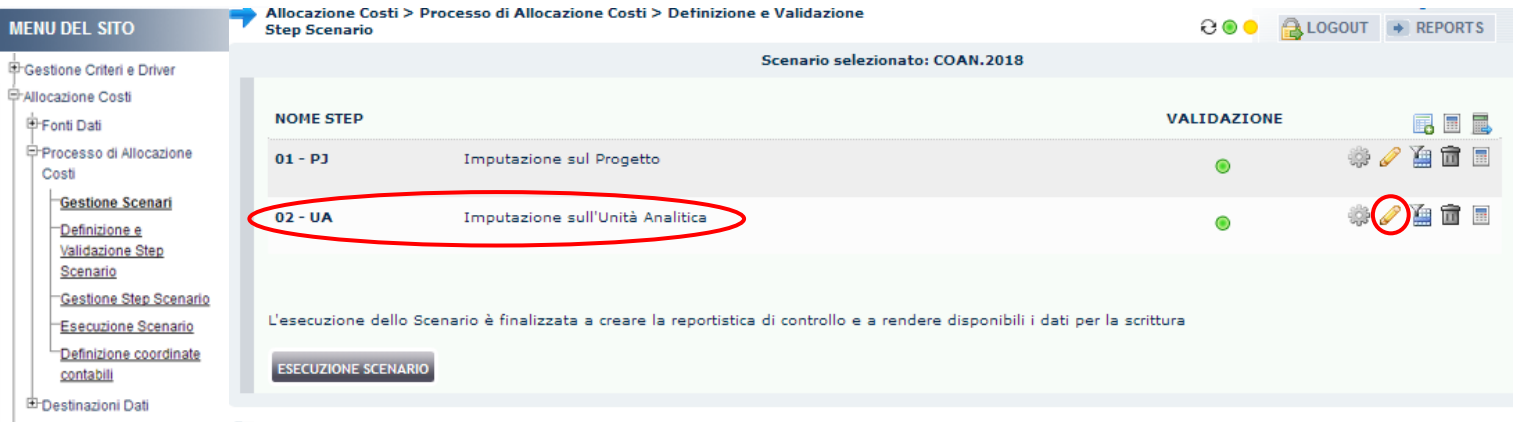

Si aprirà la sezione '**Definizione e Validazione Step Scenario**' in cui si deve cliccare su (**19**) in corrispondenza della riga dello step di competenza del criterio da inserire per passare nella finestra di configurazione sotto riportata in cui sono visibili anche i criteri attualmente utilizzati.

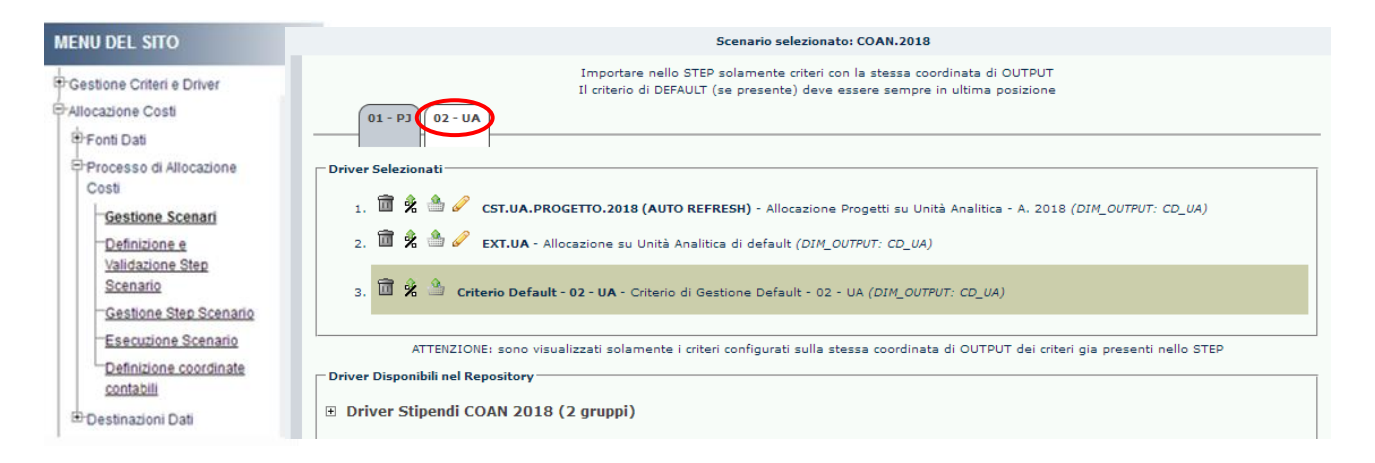

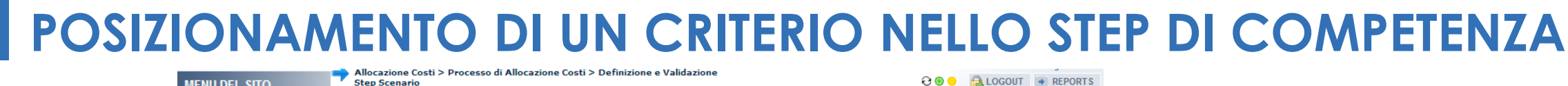

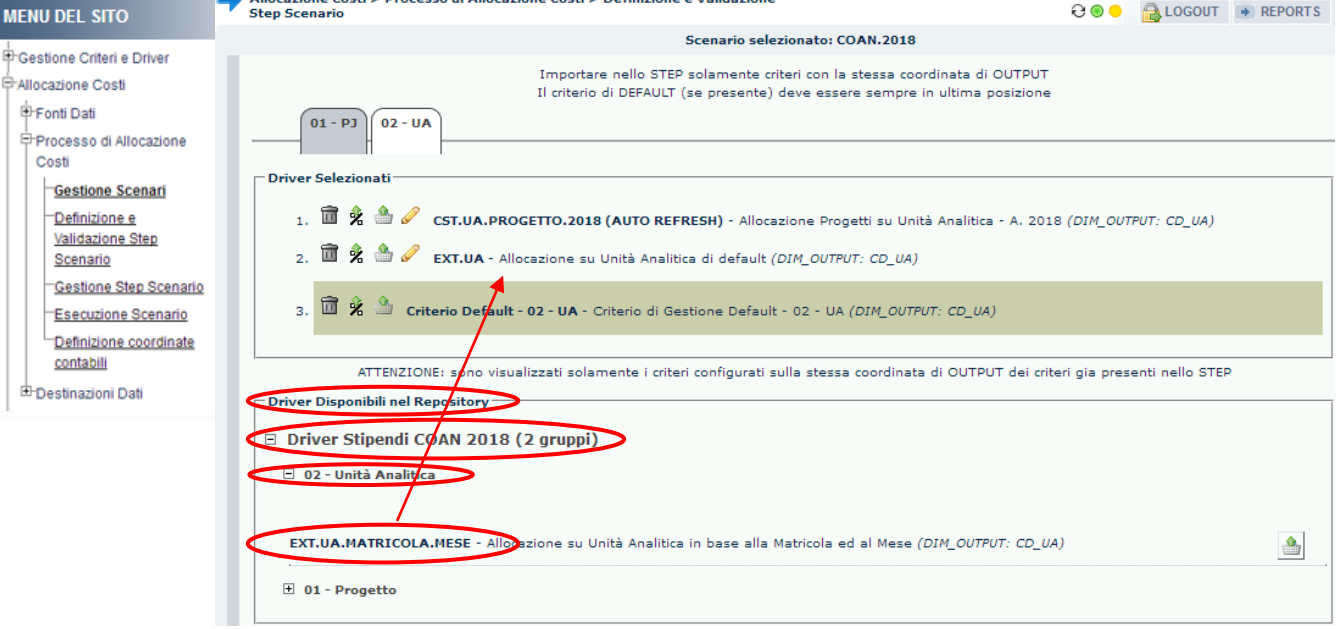

In questa finestra, occorre fare riferimento alla sezione '*Driver Disponibili nel Repository*' che ripropone il '*Repository dei Driver*', in modo da agevolare la selezione dei criteri.

Cliccare su (  $\pm$  ) per 'esplodere' prima il gruppo relativo allo scenario in cui inserire il criterio e poi il sotto-gruppo relativo allo step dove risiede il criterio da aggiungere allo scenario (es. per EXT.UA.MATRICOLA.MESE si clicca prima su '*Driver Stipendi COAN 2018 (2 gruppi)*' e poi su *'02 – Unità Analitica*'). A questo punto sarà necessario trascinare il criterio per posizionarlo all'interno della sezione "*Driver selezionati*": questa diventerà prima gialla e poi si chiuderà.

### **POSIZIONAMENTO DI UN CRITERIO NELLO STEP DI COMPETENZA**

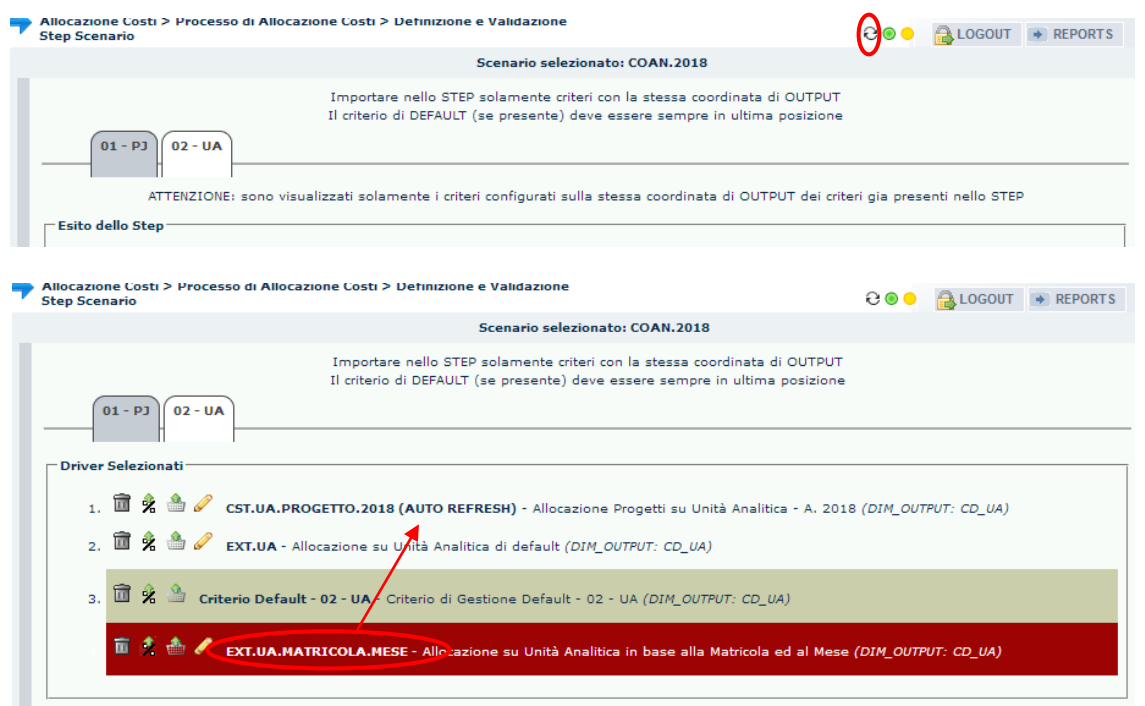

Per visualizzarla di nuovo sarà necessario aggiornare la pagina ( $\odot$ ) e si troverà il criterio posizionato come ultimo.

A questo punto, con un secondo spostamento, dovrà essere portato nella posizione desiderata, in base agli obiettivi di elaborazione definiti. La sezione si chiuderà di nuovo.

Nel posizionamento di un criterio nello step è fondamentale tenere presente che:

- l'elaborazione dei dati stipendiali nell'ambito di ogni step avviene seguendo l'ordine dei criteri, dal primo in alto fino all'ultimo in fondo;

- ogni singola riga viene elaborata, per ogni step, da un UNICO criterio: pertanto se viene elaborata da un criterio con elevata priorità (cioè posto in alto), i criteri successivi in quello step non potranno elaborarla di nuovo.

## **POSIZIONAMENTO DI UN CRITERIO NELLO STEP DI COMPETENZA**

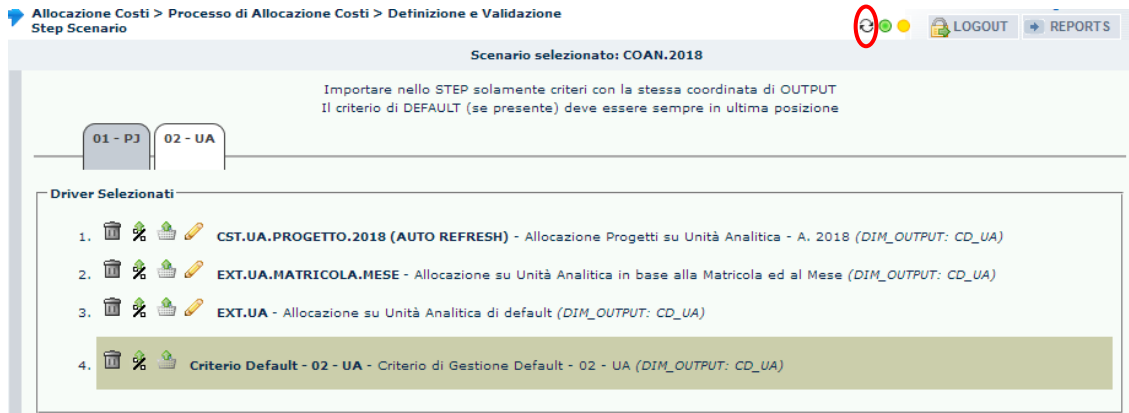

Aggiornando nuovamente la pagina ( $\odot$ ) si visualizza la sezione con il criterio posizionato come desiderato (es. per EXT.UA.MATRICOLA.MESE sotto il CST.UA.PROGETTO.2018).

Fatto questo, il criterio è utilizzabile e si può riprendere l'elaborazione con, a seconda dei casi:

1. Pre-contabilizzazione (Coge o CoAn, se non fatta in precedenza per i DG che devono essere processati);

- 2. Validazione scenario;
- 3. Esecuzione scenario.

**The construction of the construction** Gestione Criteri e Driver > Gestione Driver > Definizione Driver da Excel **a ALOGOUT** → REPORTS Tutti **RIBALTAMENTI STIPENDI** ок Righe  $10 \times$  Cerca A NOME CRITERIO **DESCRIZIONE CRITERIO** EXT.PJ.MATRICOLA.MESE ╱♪面る Allocazione su Progetto in base alla Matricola ed al Mese Dacr: 26/02/2018 - Duva: 26/02/2018 EXT.UA 人工面台 Allocazione su Unità Analitica del Personale Dacr: 26/02/2018 - Duva: 11/04/2018

Nel caso in cui l'utente abbia necessità di un nuovo criterio e non possa prendere come base di partenza uno dei criteri già esistenti nell'ambito del processo da eseguire (es. STIPENDI) allora dovrà utilizzare la funzione '*Nuovo criterio*' ( ) presente sempre in '*Definizione Driver da Excel*'.

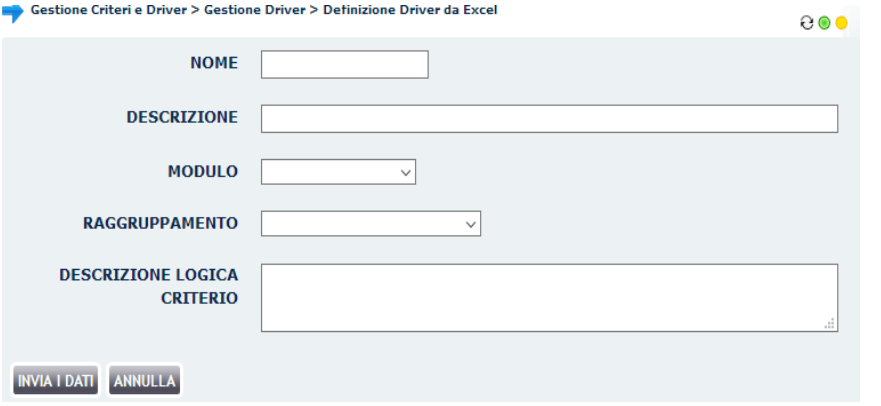

In questa finestra l'utente deve inserire nel campo '*NOME*' l'identificativo del nuovo criterio, utilizzando sempre il prefisso "*EXT*", compilare il campo '*DESCRIZIONE*', selezionare in '*MODULO*' quello utilizzato per gli altri criteri e in '*RAGGRUPPAMENTO*' quello nell'ambito del quale il criterio verrà utilizzato come da esempio sottostante:

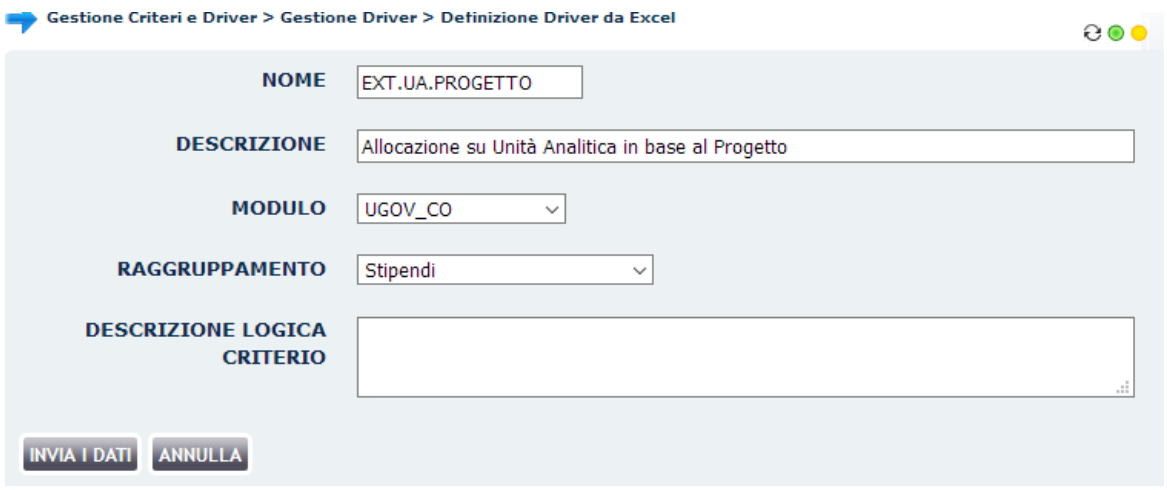

Una volta compilati i campi basta cliccare su '*INVIA DATI*' per tornare al menù dei criteri in '*Definizione Driver da Excel*'.

Gestione Criteri e Driver > Gestione Driver > Definizione Driver da Excel

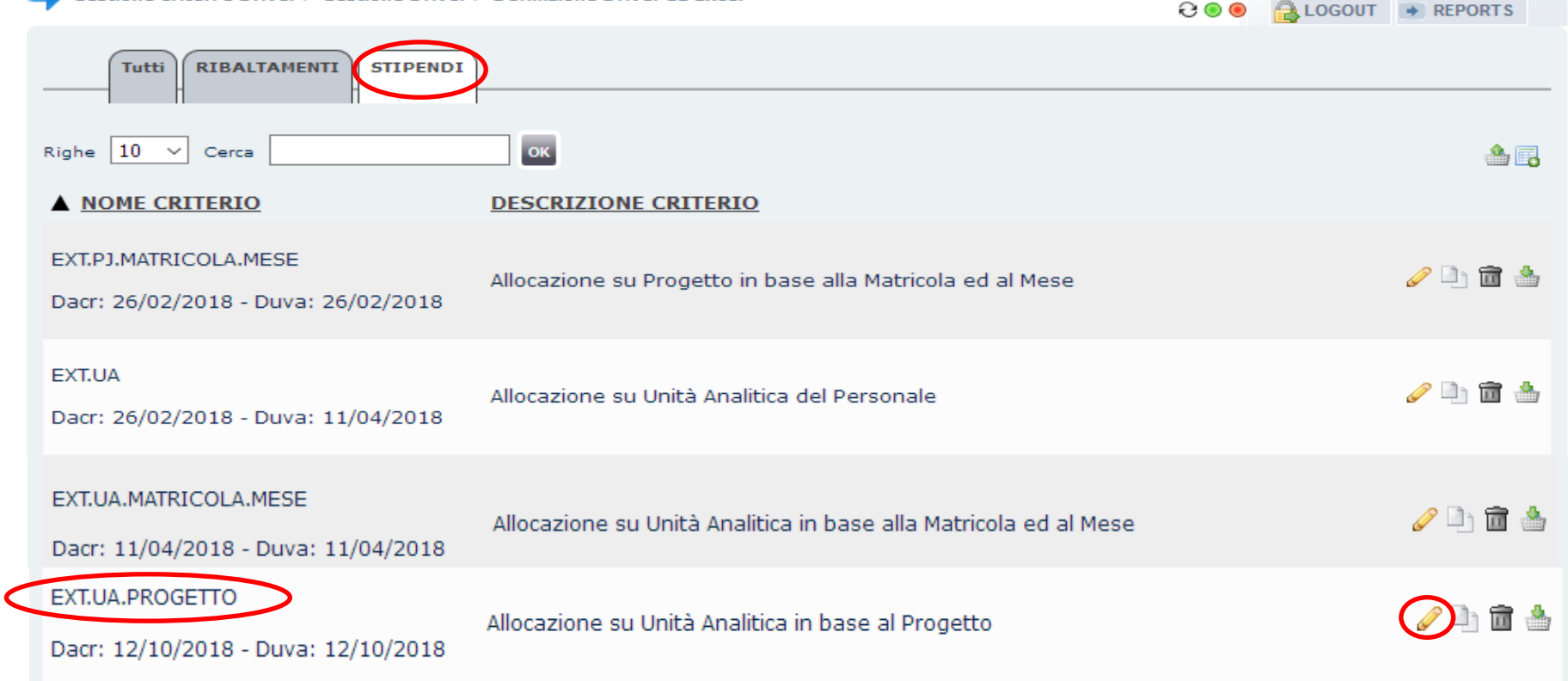

me super montros

In '*Definizione Driver da Excel*', tra i criteri esistenti, sarà presente anche quello appena creato di cui però vanno inserite le dimensioni di INPUT e OUTPUT. Pertanto è necessario cliccare su ( $\oslash$ ) in modo da aprire la finestra di configurazione.

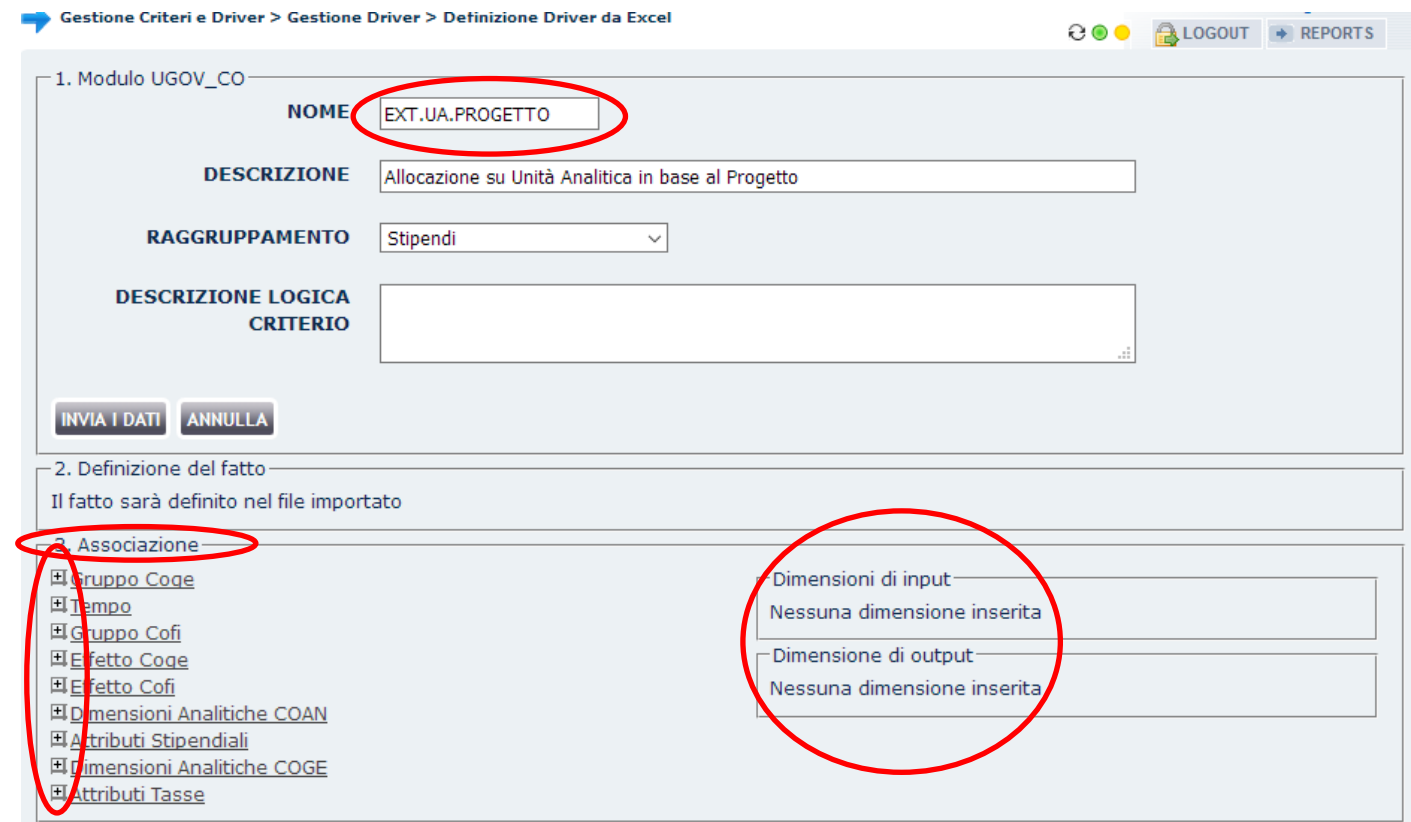

Nella finestra di configurazione, il nuovo criterio presenta nella sezione '*3. Associazione*' a destra i raggruppamenti da cui è possibile selezionare le nuove dimensioni di INPUT e OUTPUT: cliccando su (H<sub>I</sub>) se ne avrà l'elenco.

#### Cectione Criteri e Driver 's Cectione Driver 's Detinizione Driver da Evre

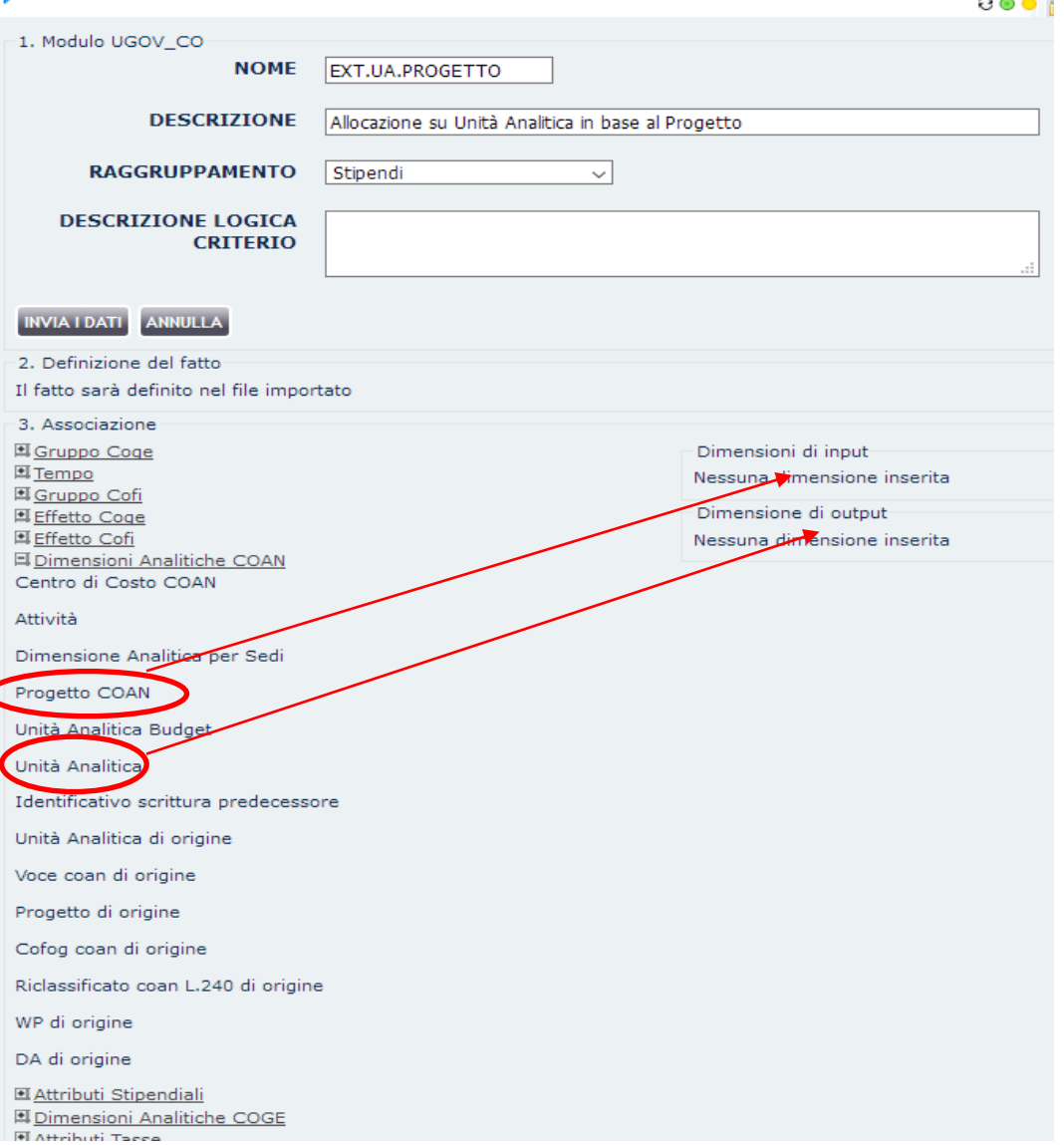

Una volta '*esplosi*' i raggruppamenti in cui sono presenti le dimensioni che si intende utilizzare nel nuovo criterio, sarà necessario '*trascinarle*' (drag&drop) nell'area '*Dimensioni di input*' e '*Dimensioni di output'* (es. quelle cerchiate di rosso nell'esempio del criterio EXT.UA.PROGETTO).

*Nel caso in cui una o più dimensioni che si vorrebbero utilizzare non fossero presenti è necessario aprire un ticket all'HD di Allocazione Costi.*

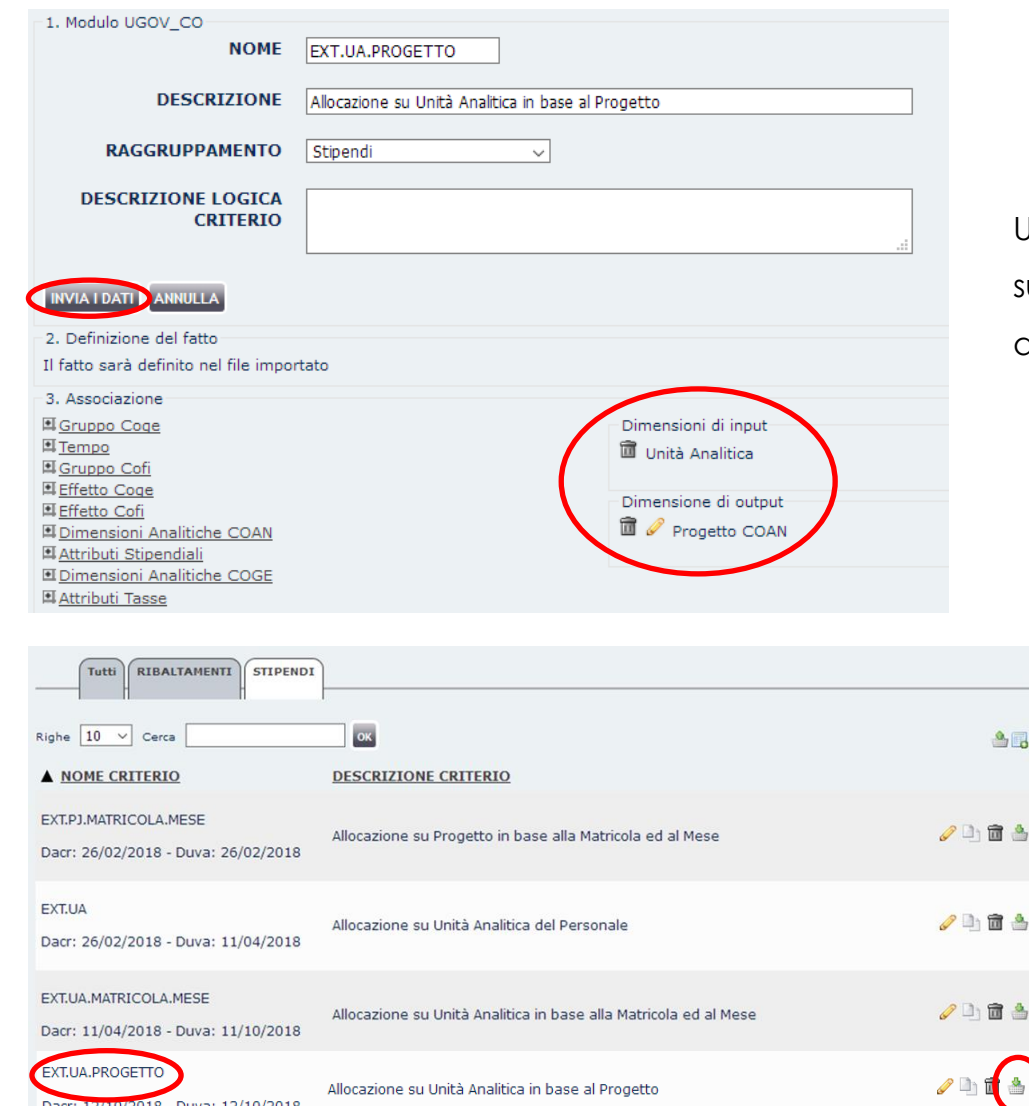

å,

Una volta completata la scelta delle nuove dimensioni sarà sufficiente cliccare su '*INVIA DATI*' per salvare la configurazione del nuovo criterio e tornare in '*Definizione Driver da Excel*'.

A questo punto il criterio è ancora vuoto, pertanto occorre cliccare su ( ) per poter scaricare il '*template*' da compilare. Le fasi successive sono identiche a quelle descritte per la '*Creazione di un criterio partendo da uno esistente*' cui si rimanda.

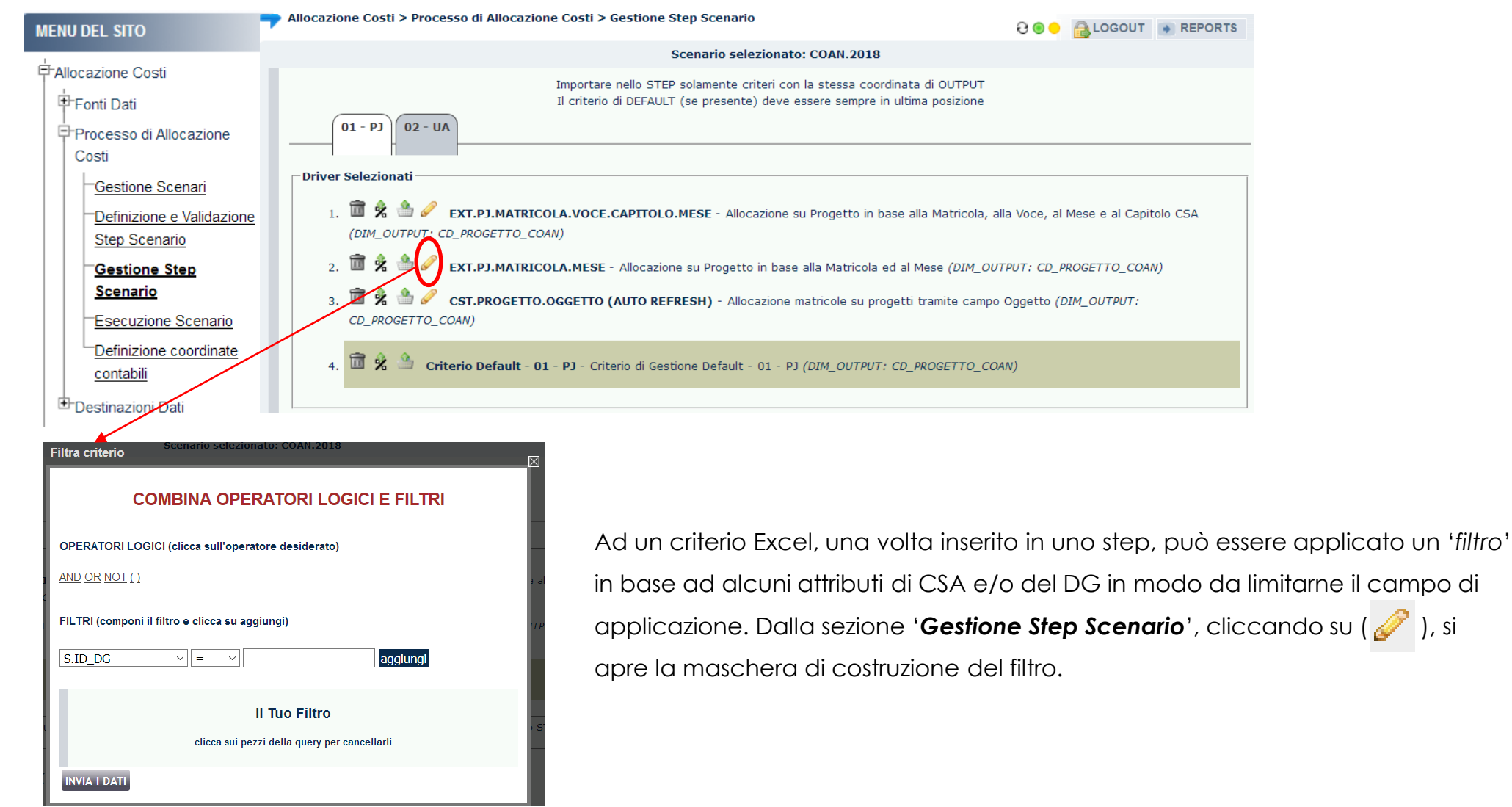

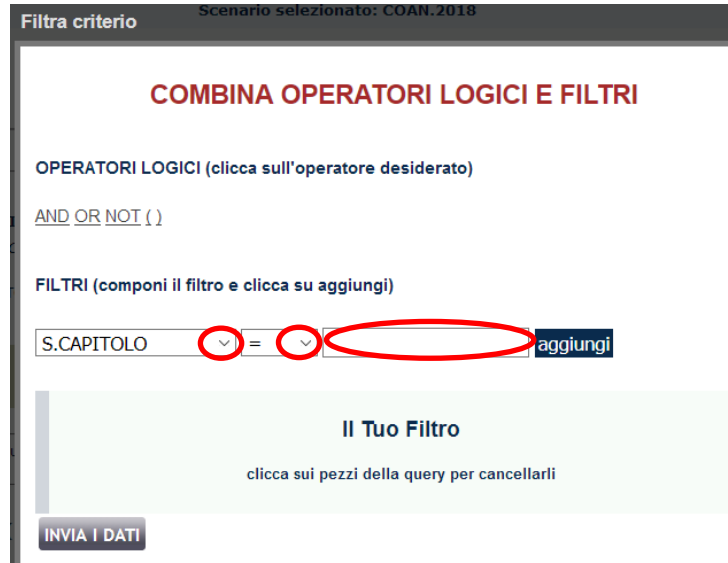

**OPERATORI LOGICI (clicca sull'operatore desiderato)** 

AND OR NOT ()

#### FILTRI (componi il filtro e clicca su aggiungi)

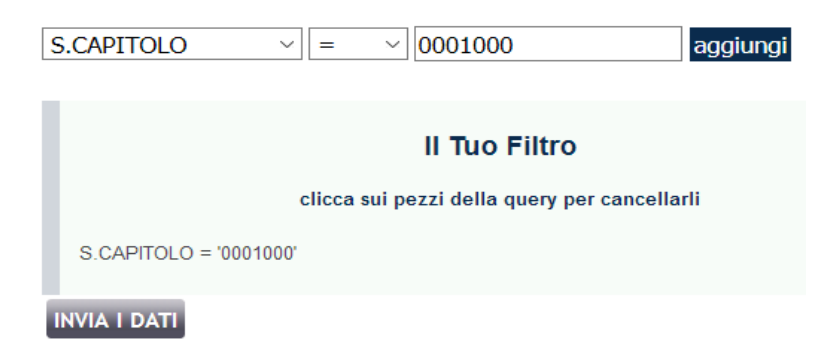

Per la costruzione di un filtro si possono utilizzare gli attributi indicati nell'elenco a tendina (es. CAPITOLO).

Gli operatori di relazione disponibili sono: uguale, maggiore/minore e "*like*" (contiene).

Il terzo campo deve essere compilato a mano ed è quello in cui inserire l'espressione con cui si vuole filtrare.

Una volta compilati i campi occorre cliccare su "*aggiungi*".

Il filtro comparirà nella sezione "*Il Tuo Filtro*" e per renderlo effettivo occorrerà cliccare su '*INVIA DATI*'.

#### OPERATORI LOGICI (clicca sull'operatore desiderato)

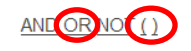

#### FILTRI (componi il filtro e clicca su aggiungi)

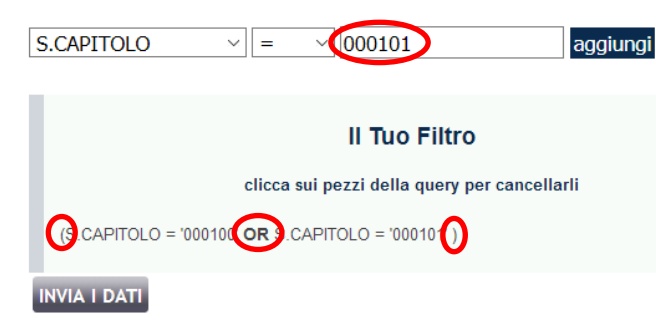

Nel caso si vogliano utilizzare più espressioni per filtrare (es. operatore '*OR*') è necessario inserire all'inizio e alla fine la parentesi: cioè, cliccare su '*(*', inserire la prima espressione, poi cliccare su '*OR*', inserire la seconda espressione, cliccare su '*)*', ed infine su "*aggiungi*".

Il nuovo filtro comparirà nella sezione "*Il Tuo Filtro*".

Analogamente si può procedere selezionando il NOT per escludere un determinato attributo.

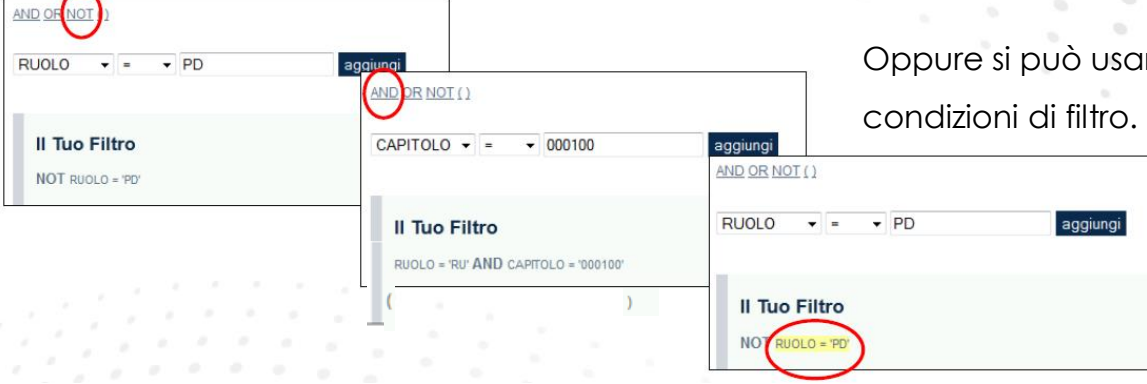

opure l'AND per sostituire l'OR così da aumentare il numero di

Per cancellare una parte del filtro, ci si posiziona sopra col cursore (la parte viene evidenziata in giallo) e poi cliccando sparisce.

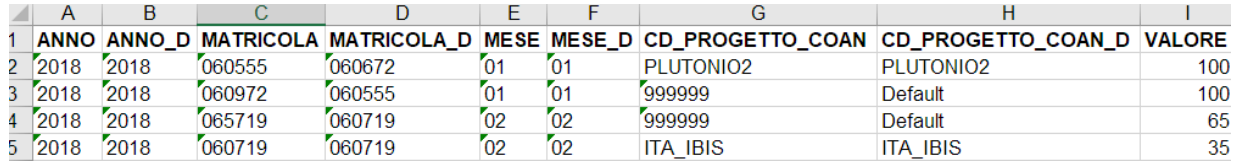

ESEMPIO: considerando il criterio EXT.PJ.MATRICOLA.MESE si potrebbe applicare un filtro che limiti l'applicazione alle sole righe associate ai capitoli 000100 e 000101, escludendo quindi tutte le altre, cioè le componenti '*accessorie*' della retribuzione, per quelle matricole nei mesi indicati.

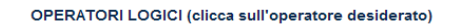

AND OR NOT ()

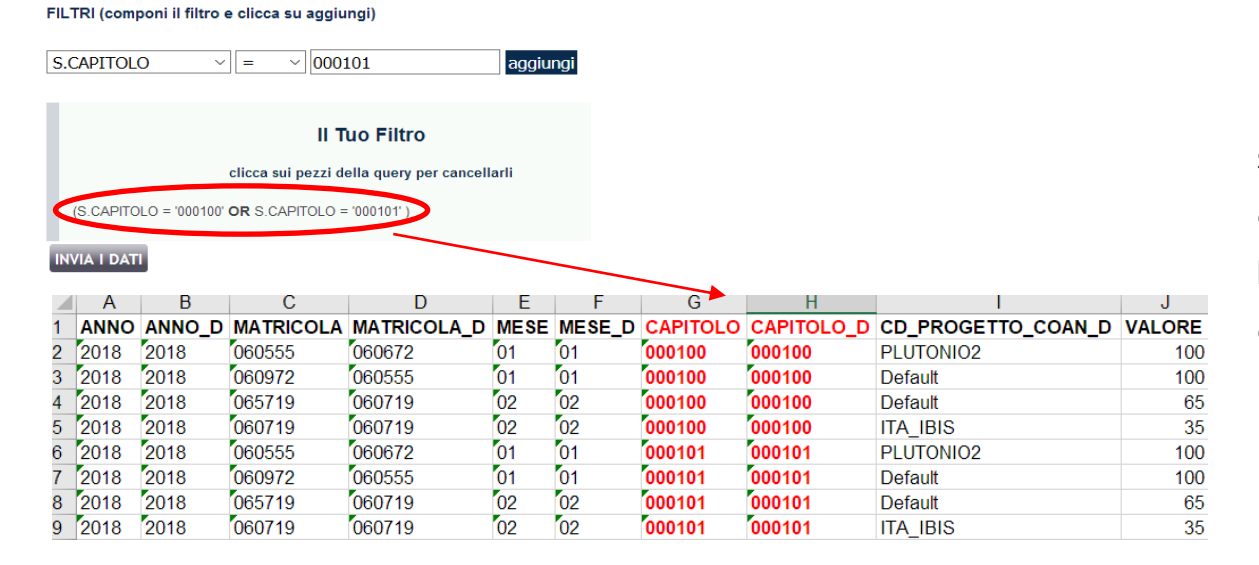

L'utilizzo del filtro consente di raggiungere lo stesso scopo che si avrebbe aggiungendo al criterio la colonna CAPITOLO, che però richiederebbe di replicare le righe per ciascuno dei due capitoli, come da tabella a sinistra.

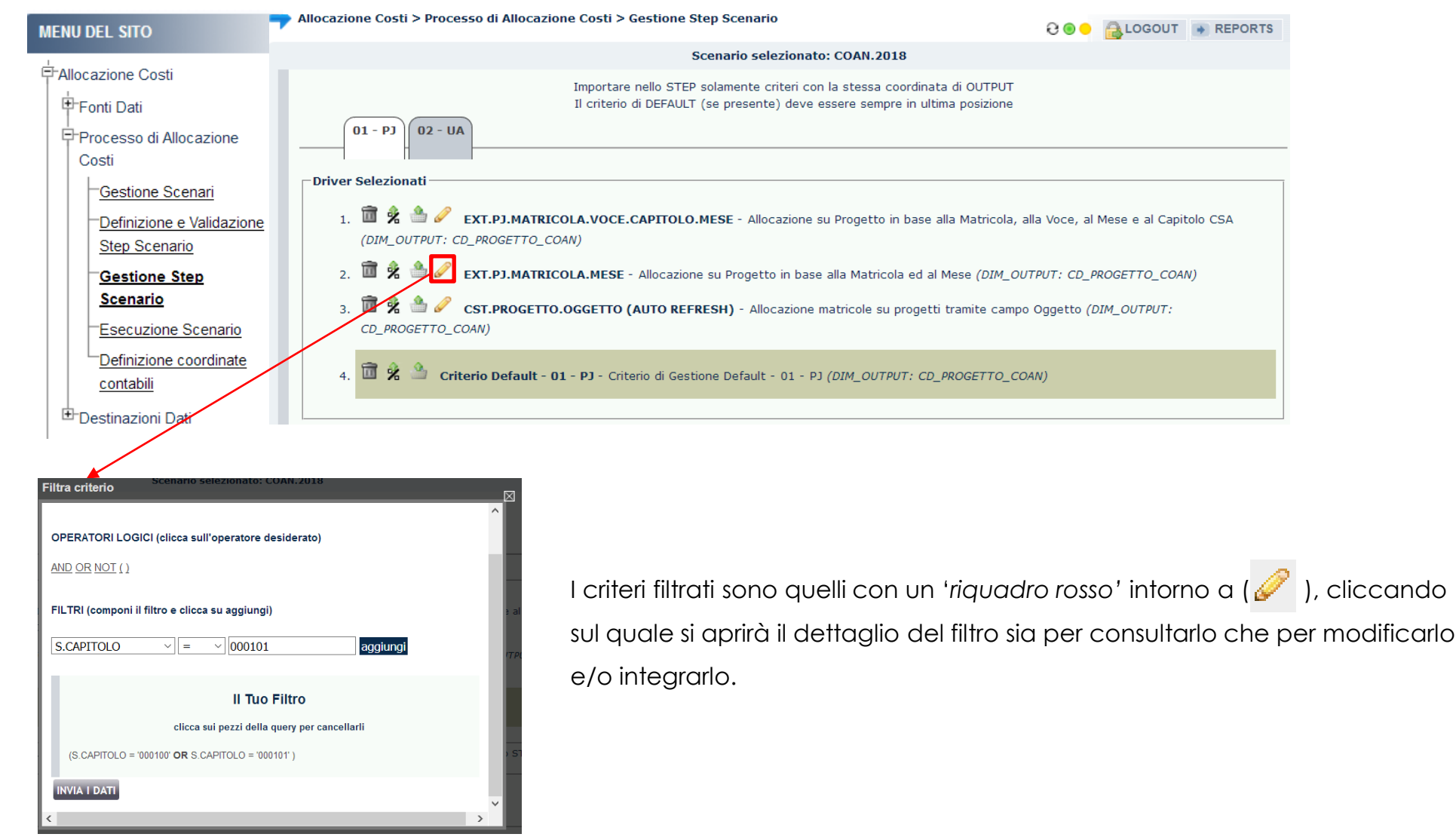

## **3 COSE DA RICORDARE**

I ticket vanno sulla coda **SDPC**

**?!**

Il manuale si trova su wiki: **https://wiki.ugov.it/confluence/display /UGOVHELP/Allocazione+ Costi**

Se la domanda è complessa chiedete una consulenza.

Buon lavoro!

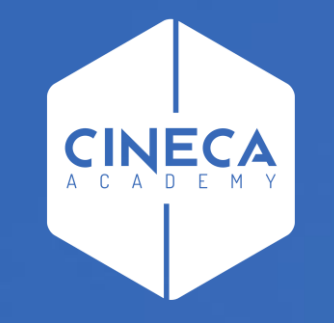

# **GRAZIE**

#### **Leonardo Lauri**